## 見本のように描いて練習しましょう

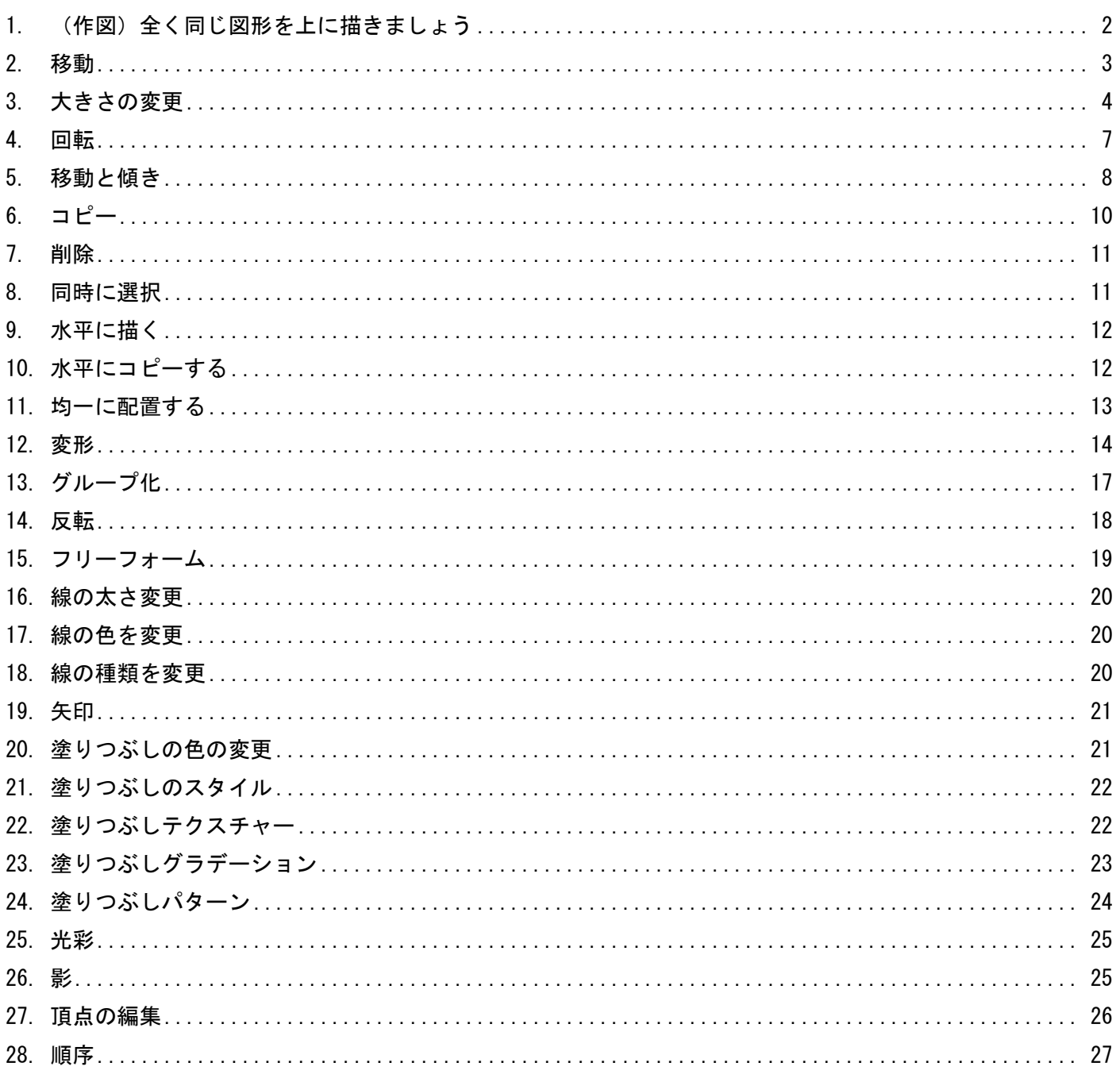

★☆☆見本のように描いて練習しましょう

## <span id="page-1-0"></span>1. (作図)全く同じ図形を上に描きましょう

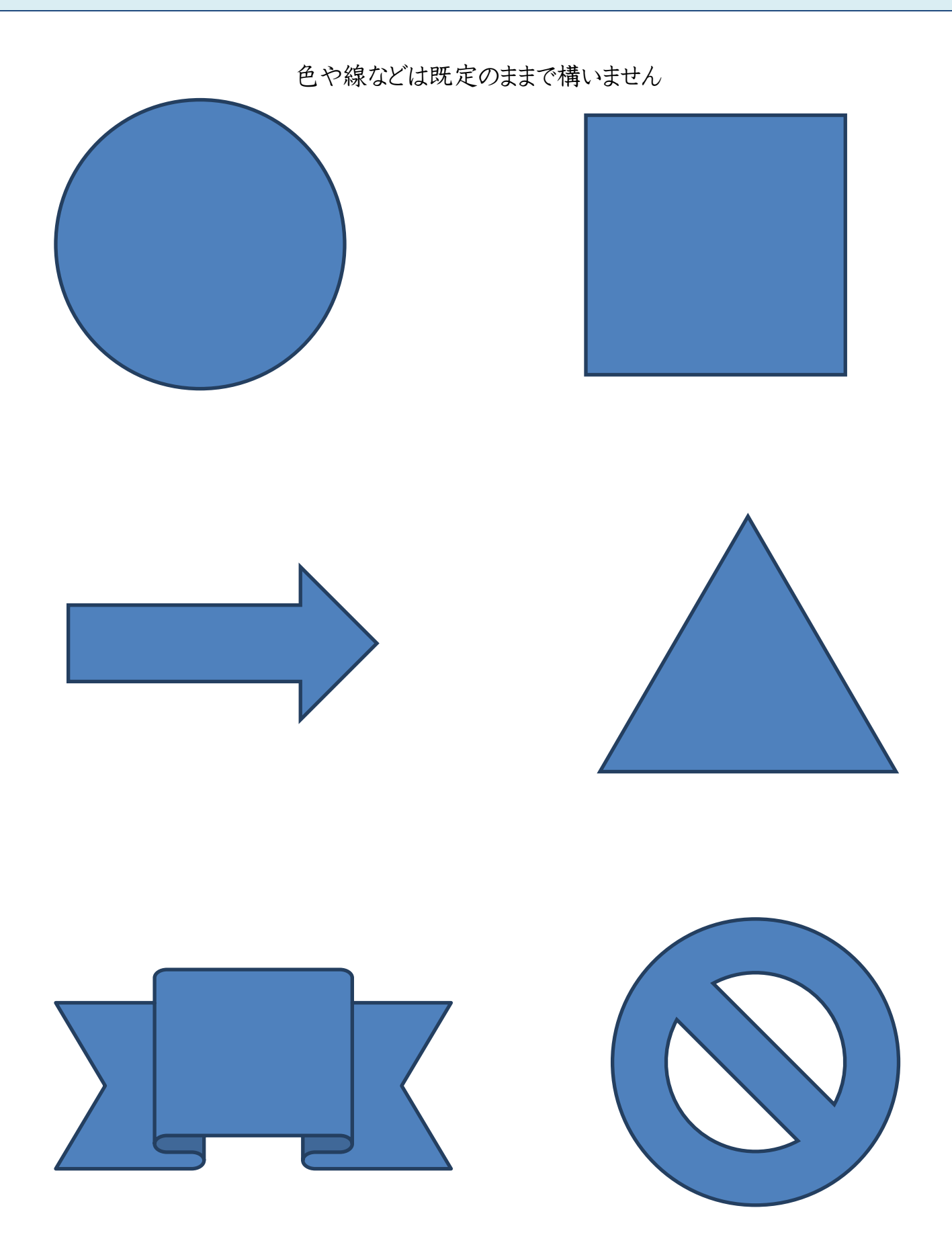

★☆☆見本のように描いて練習しましょう

### <span id="page-2-0"></span>2. 移動

左の図形を右の図形の位置まで移動しましょう

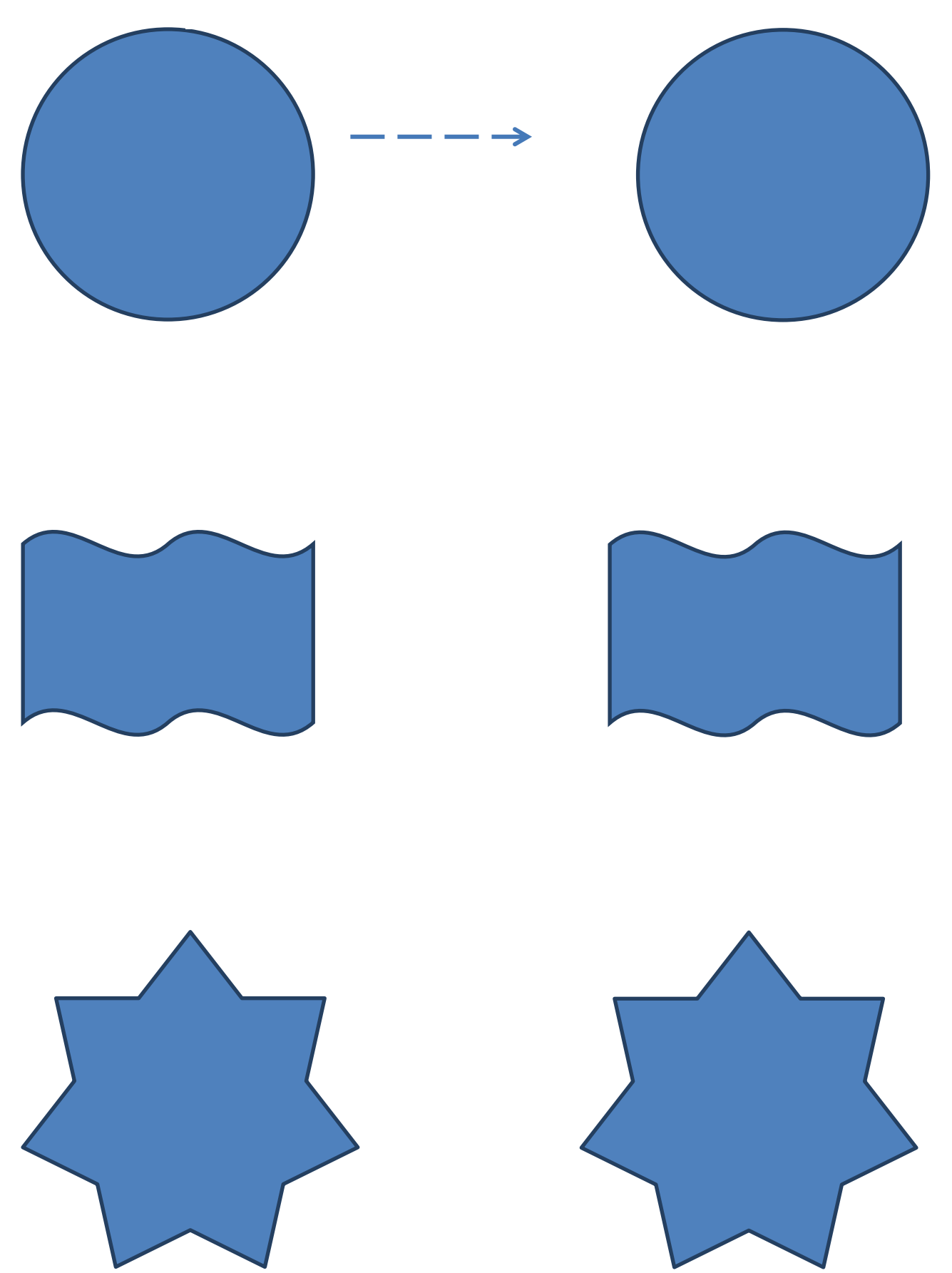

★☆☆見本のように描いて練習しましょう

### <span id="page-3-0"></span>3. 大きさの変更

青い図形をオレンジの色図形と同じ大きさになるように変更しましょう

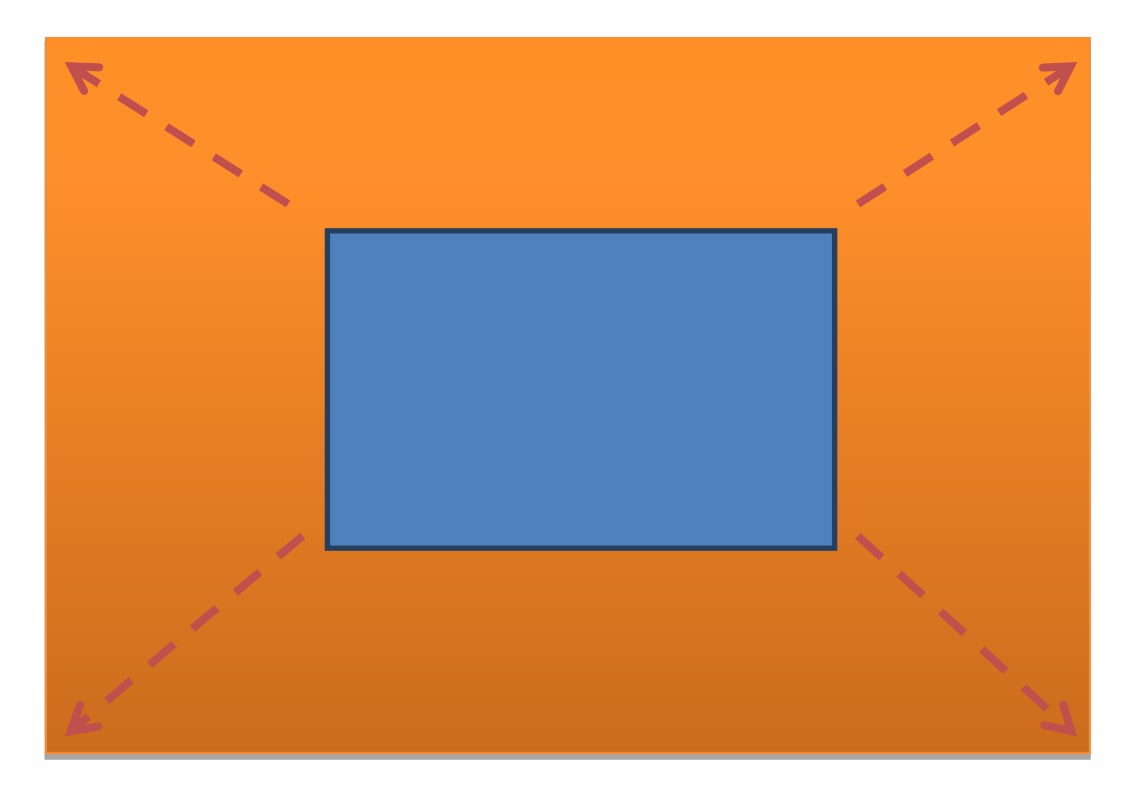

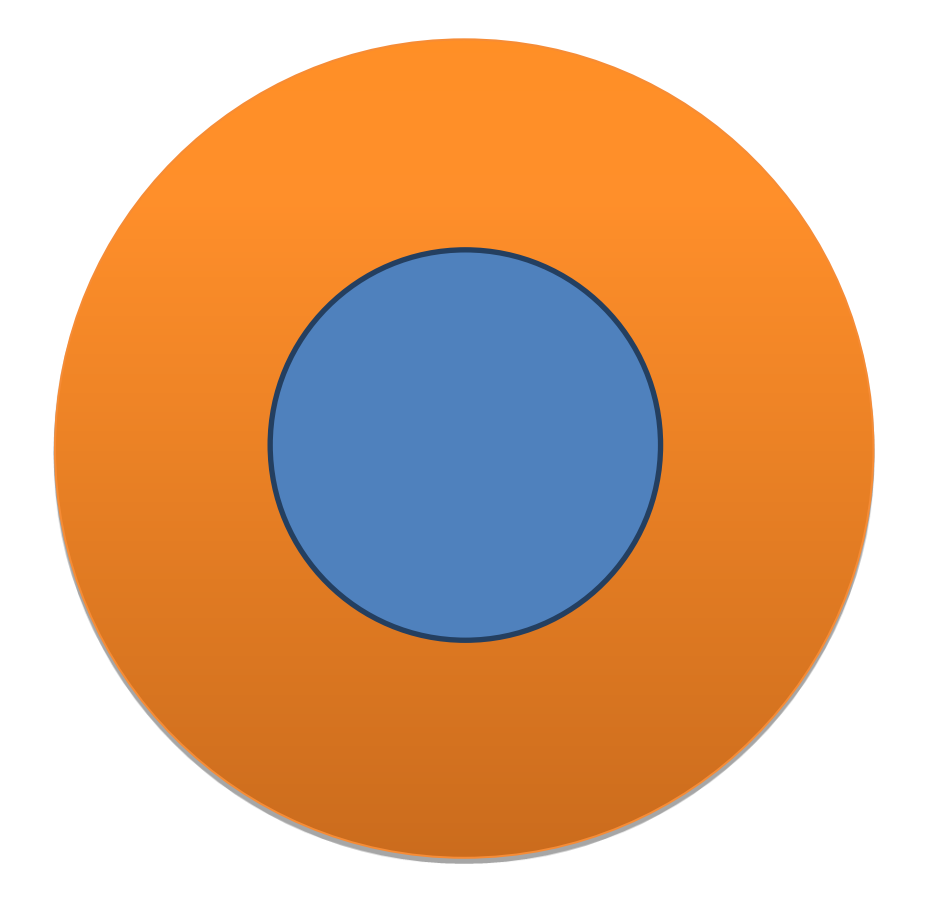

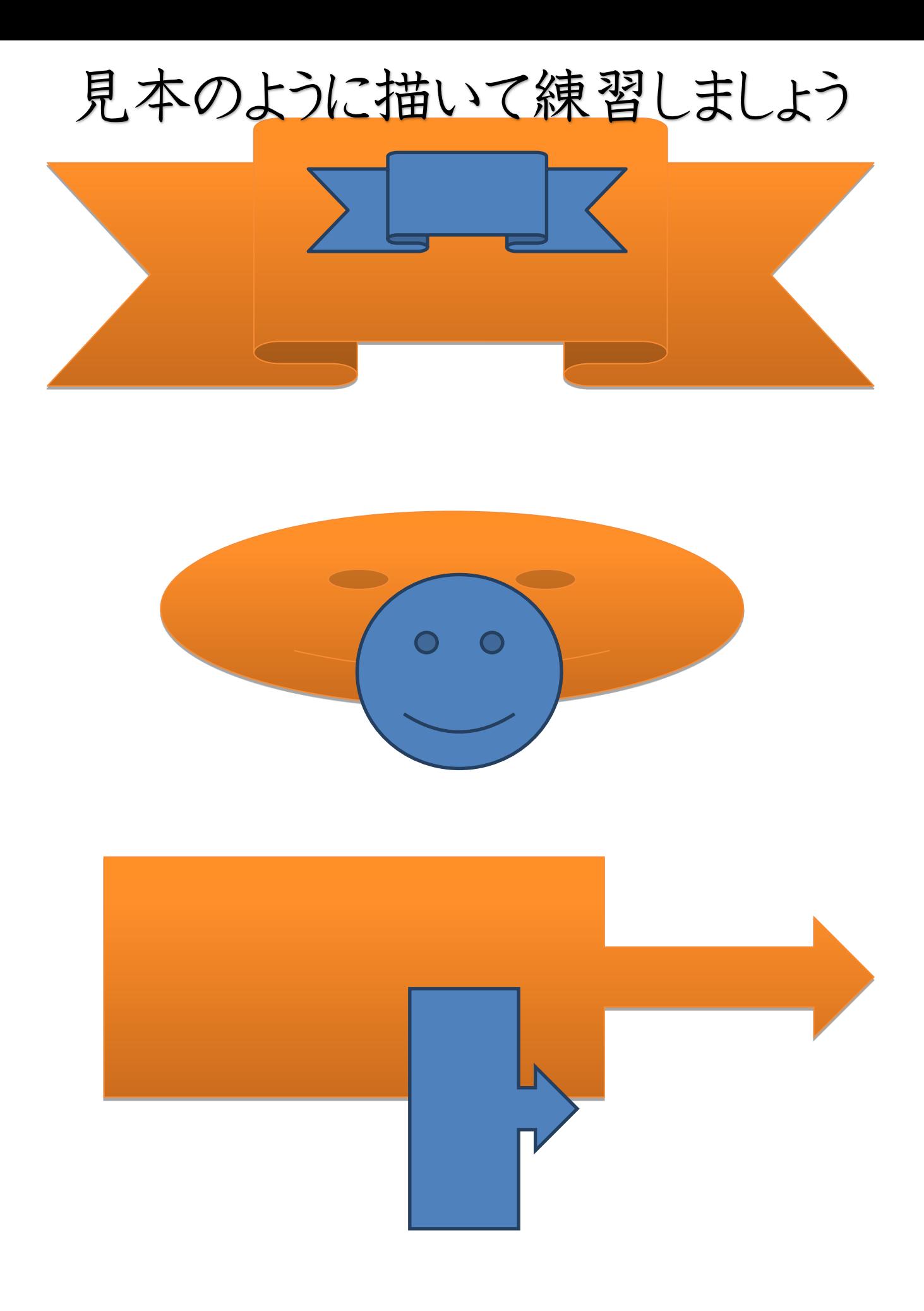

## 見本のように描いて練習しましょう

ミッキーマウスとクマを左に描いてみましょう。

右図を参考にして下さい。

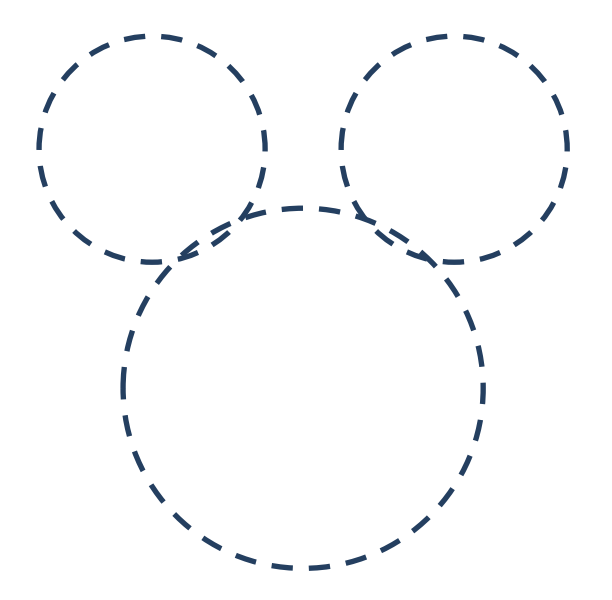

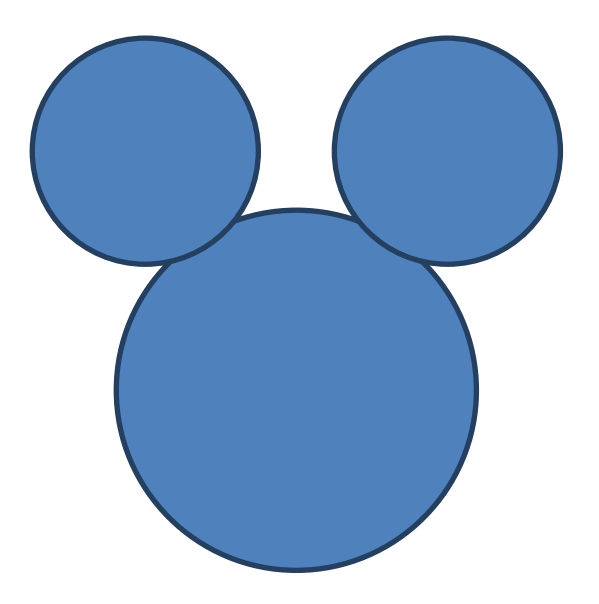

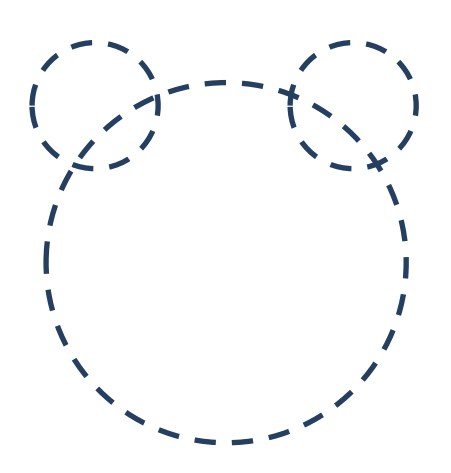

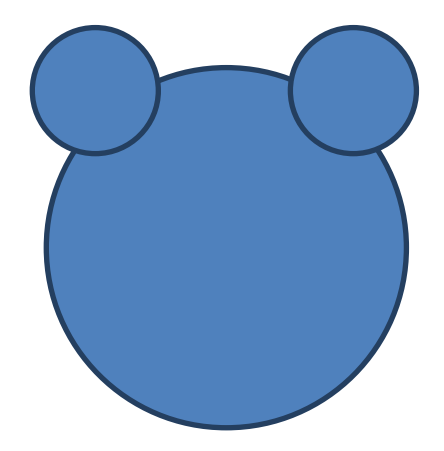

★★☆見本のように描いて練習しましょう

### <span id="page-6-0"></span>4. 回転

青い図形を、オレンジの図形と同じになるように回転させましょう

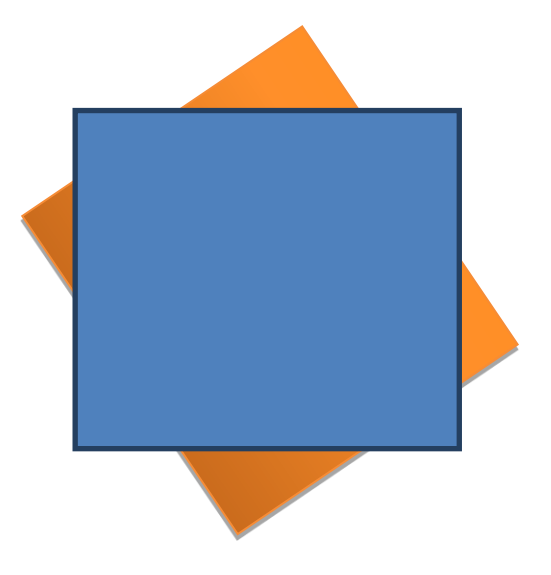

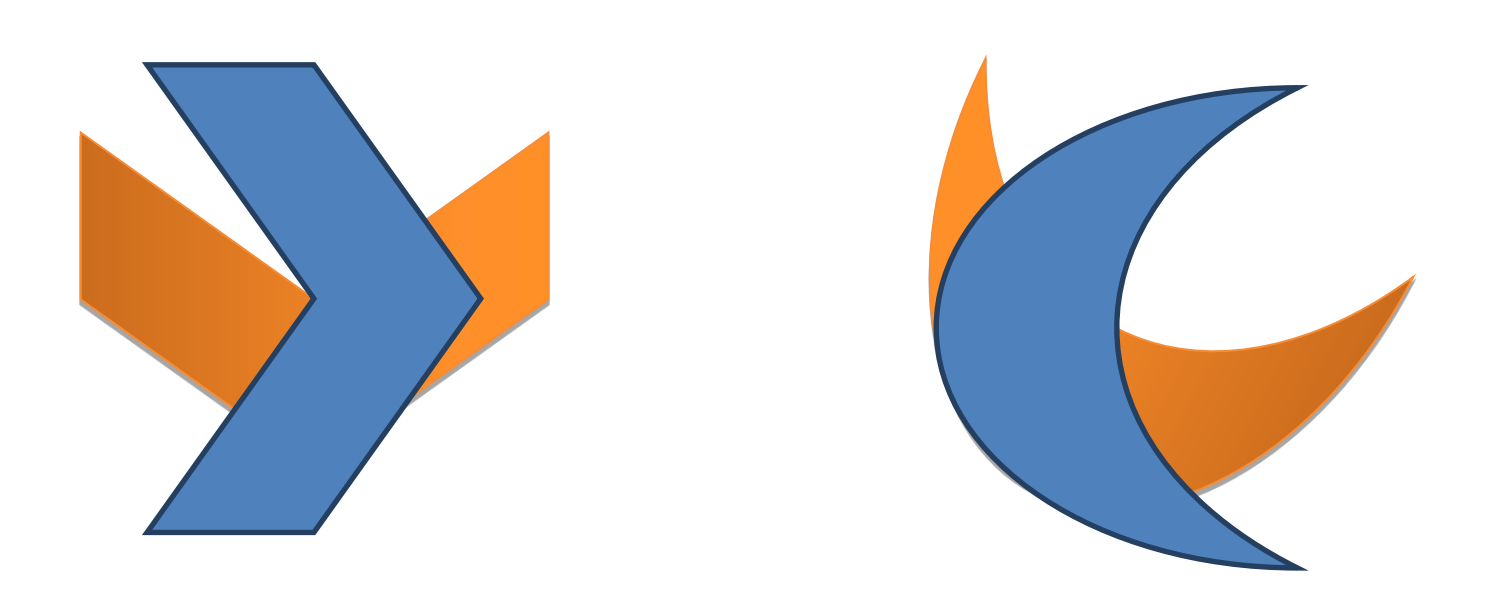

★★☆見本のように描いて練習しましょう

### <span id="page-7-0"></span>5. 移動と傾き

青い図形を傾きを変えてオレンジの図形の上に移動させましょう

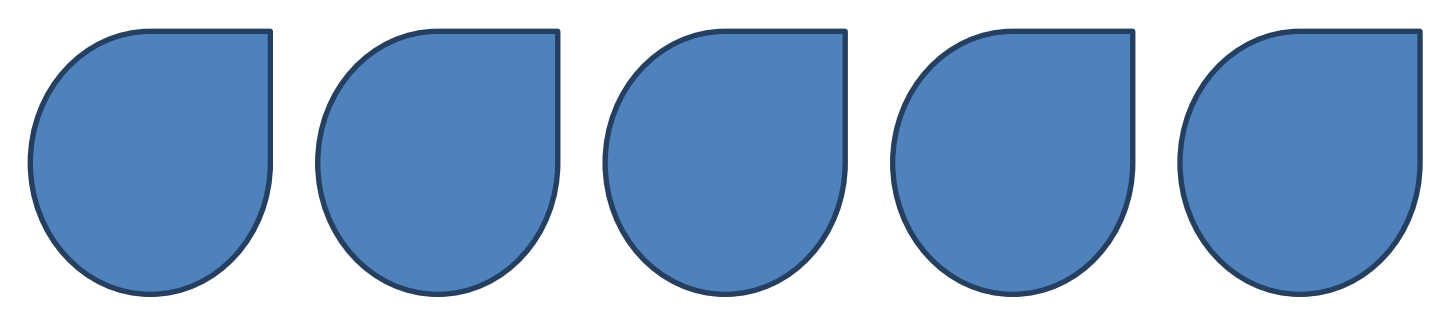

図形の大きさなどは変更しません。

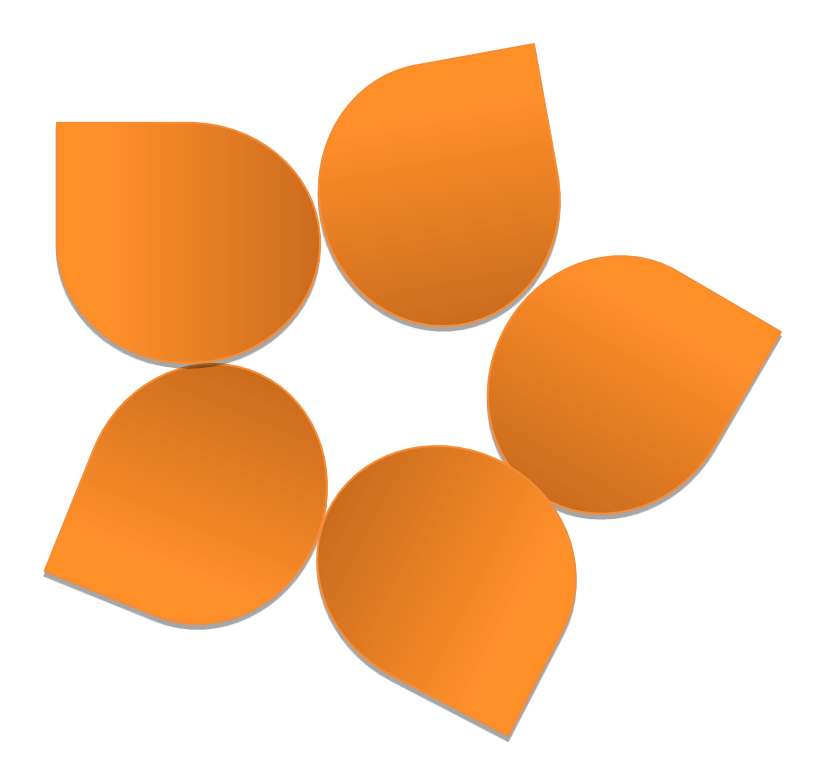

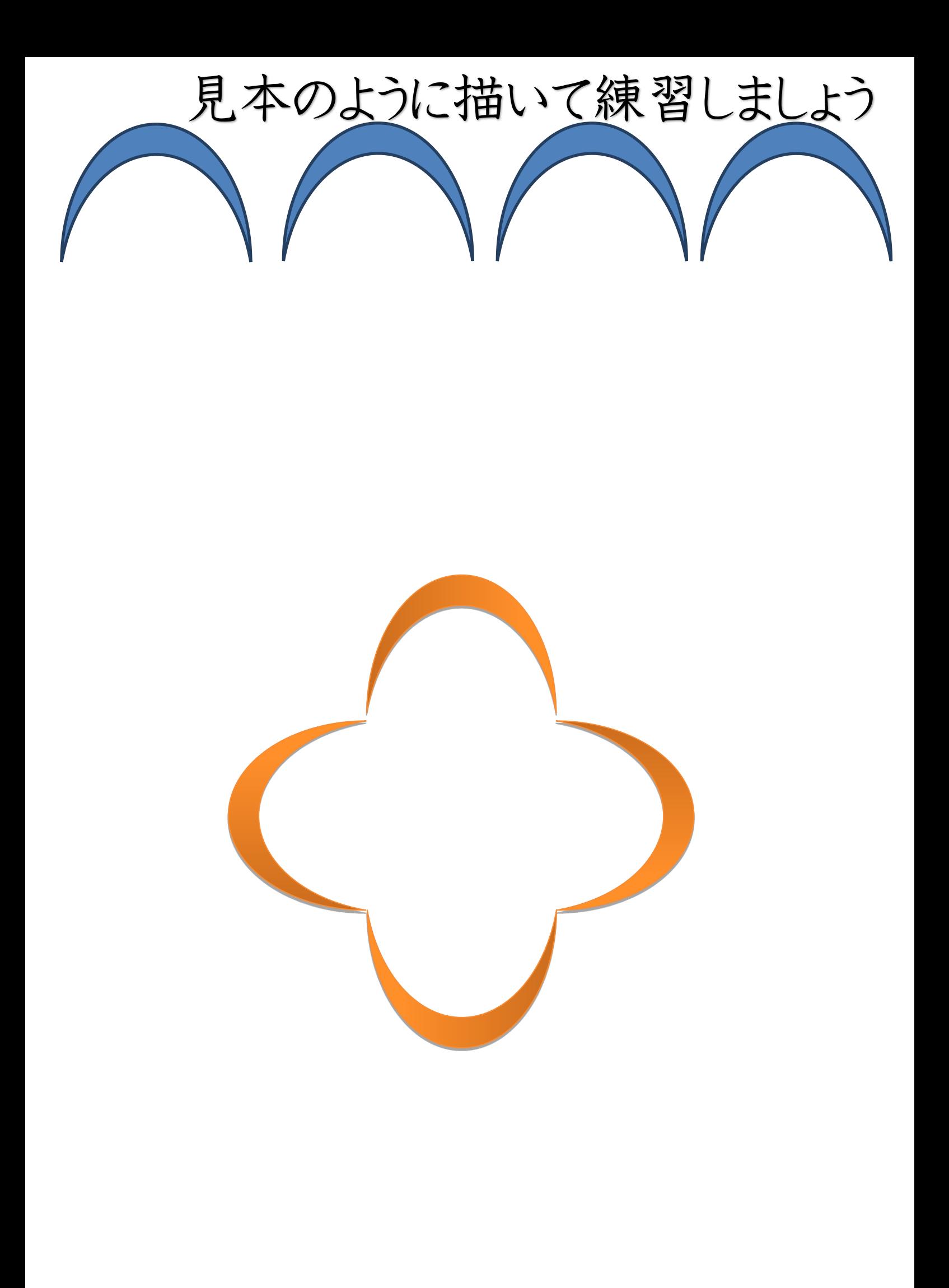

★☆。見本のように描いて練習しましょう

図形をコピーして、3つにしましょう

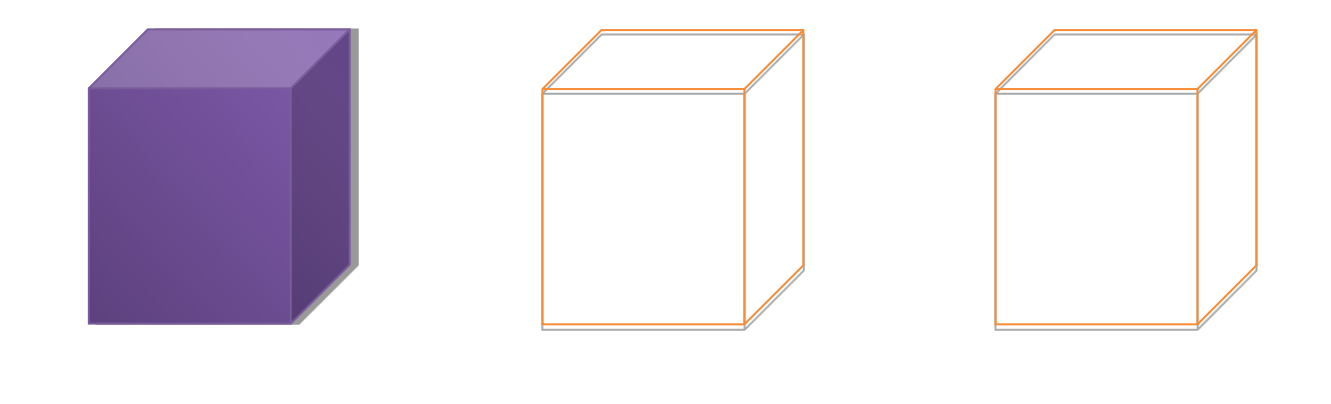

#### shift―キーと control キーで水平上にコピーしましょう。

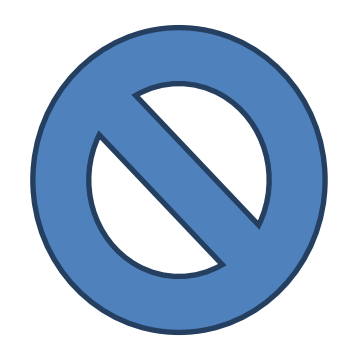

<span id="page-9-0"></span>6. コピー

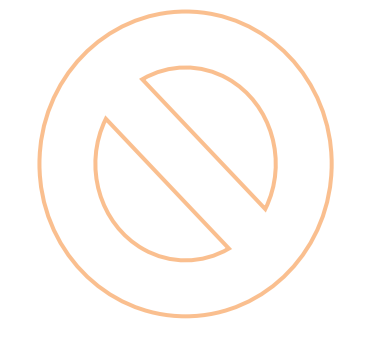

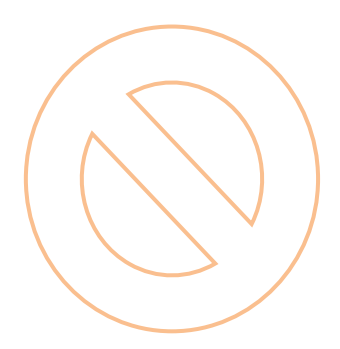

★☆ 見本のように描いて練習しましょう

<span id="page-10-0"></span>7. 削除

図形を削除しましょう

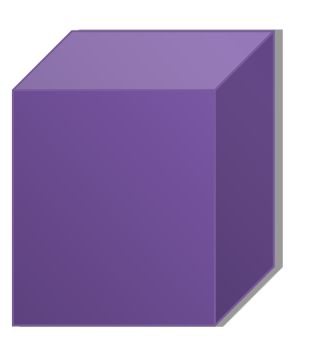

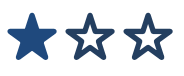

<span id="page-10-1"></span>8. 同時に選択

4つの図形を同時に選択しましょう

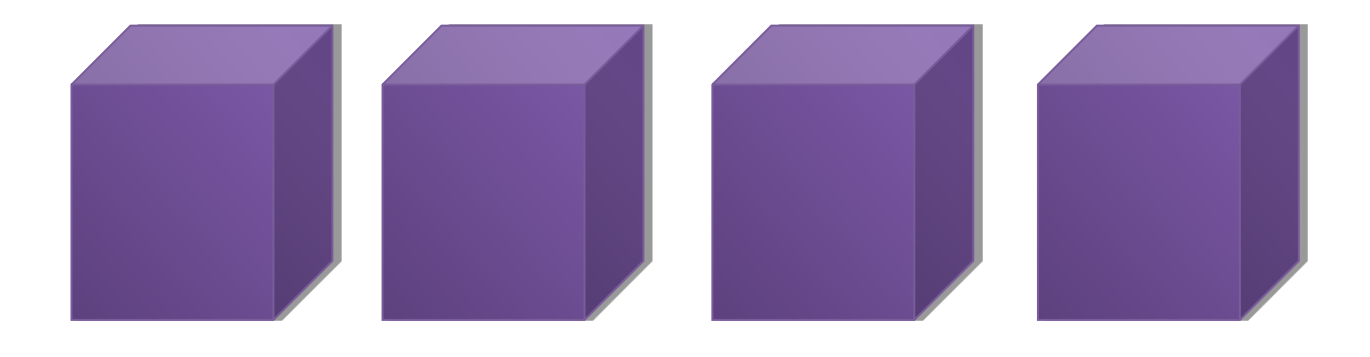

選択が出来たら選択を解除します

★☆☆見本のように描いて練習しましょう

<span id="page-11-0"></span>9. 水平に描く

見本の青い線の様に、練習の所に水平に線を描きましょう

見本

練習

\*\*\*

<span id="page-11-1"></span>10. 水平にコピーする

見本の様に横一列に水平にコピーしましょう

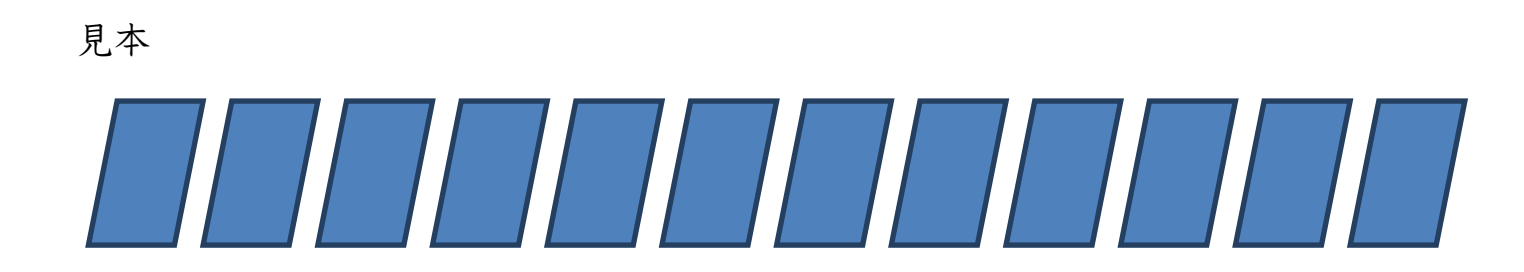

練習

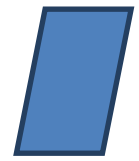

★★☆見本のように描いて練習しましょう

<span id="page-12-0"></span>11. 均一に配置する

見本のように均一に配置しましょう

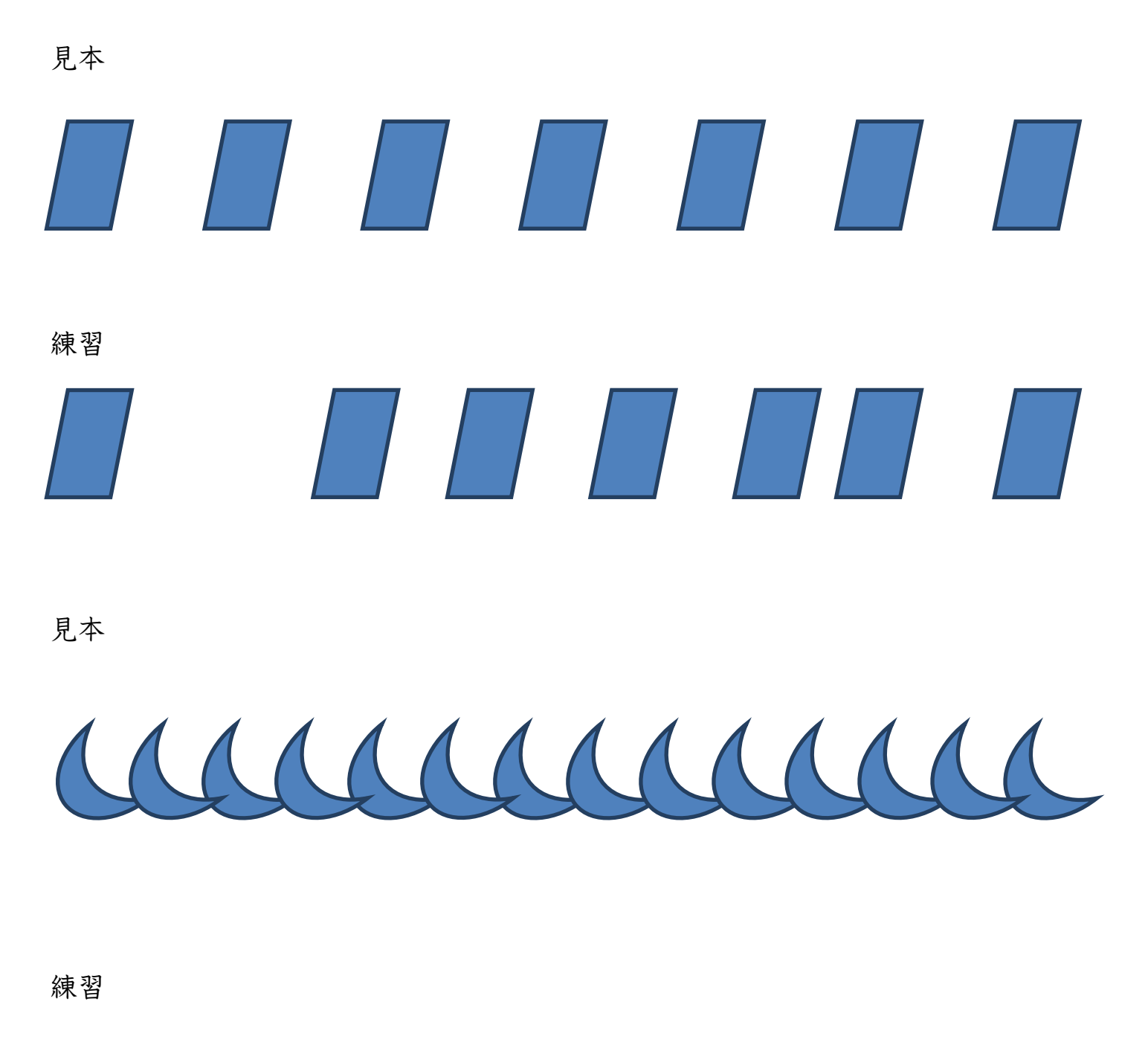

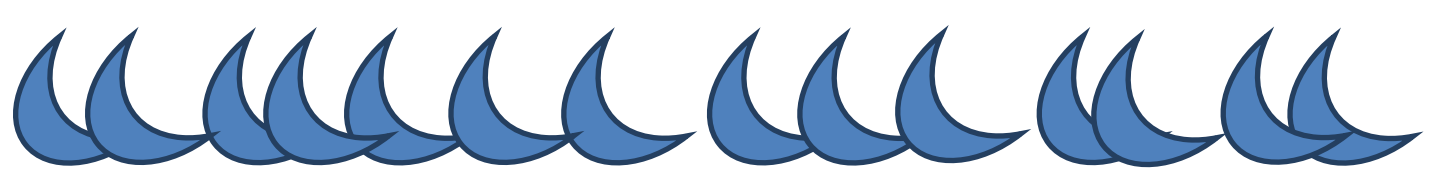

★★☆見本のように描いて練習しましょう

青い図形を変形させてオレンジの図形のようにしましょう

<span id="page-13-0"></span>12. 変形

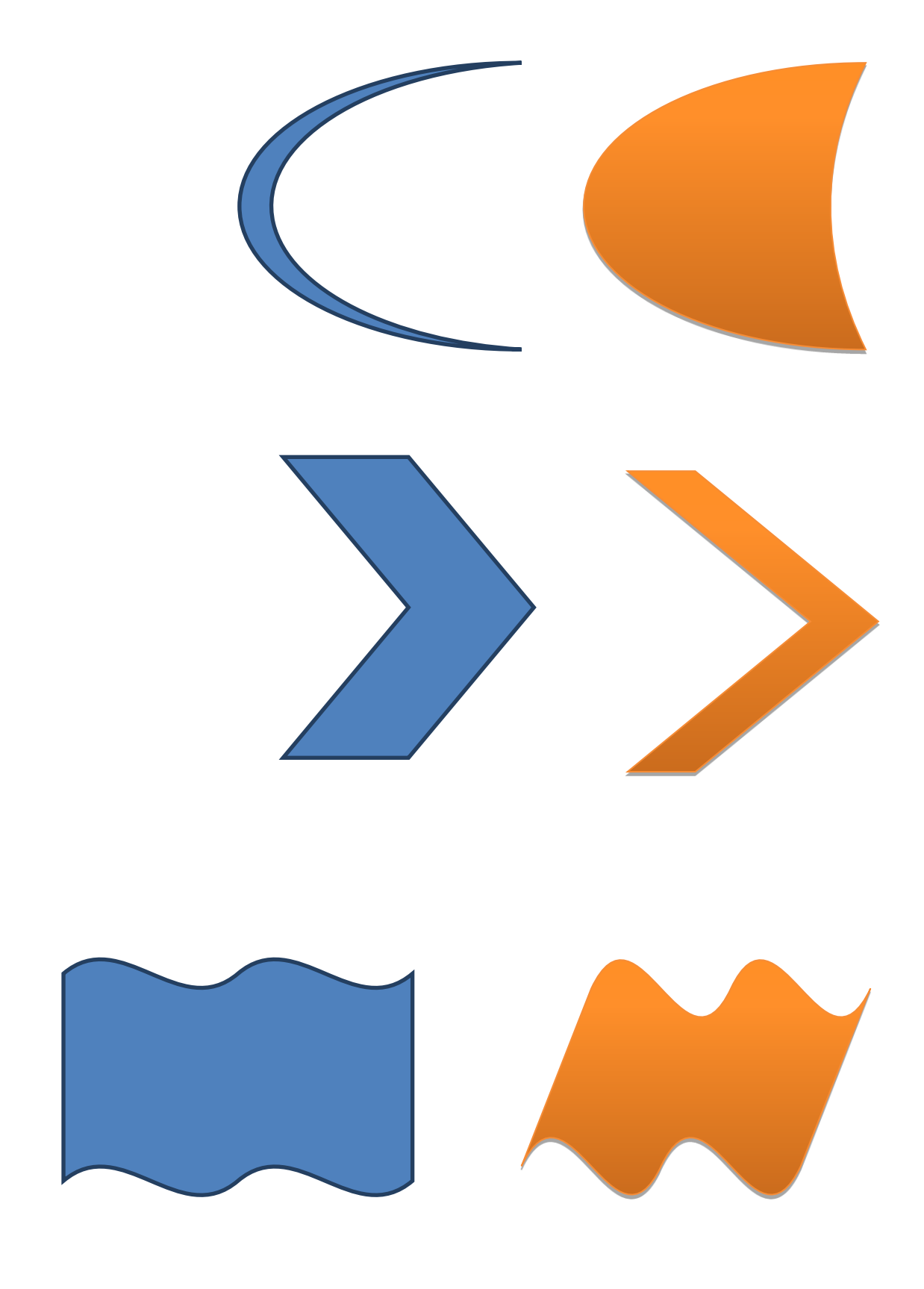

# 見本のように描いて練習しましょう

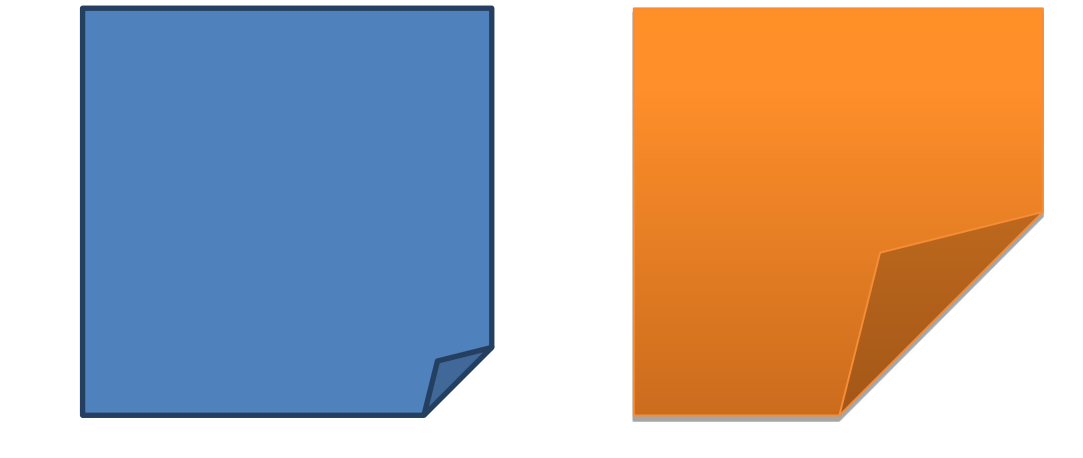

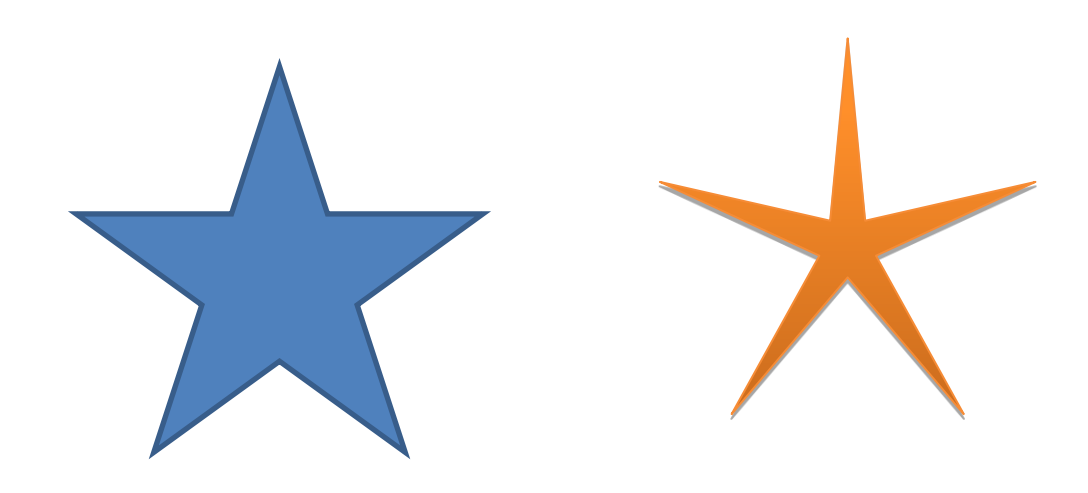

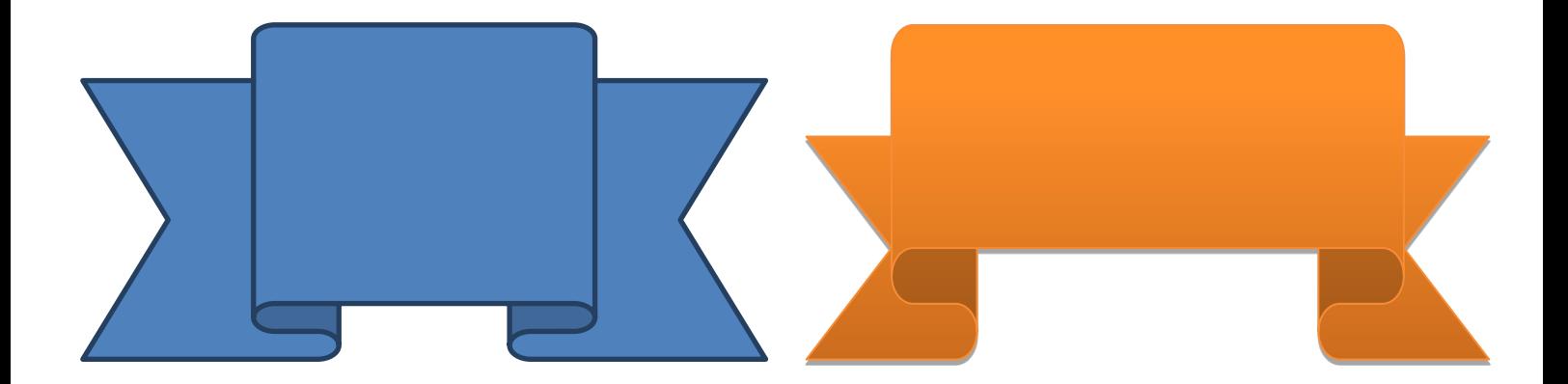

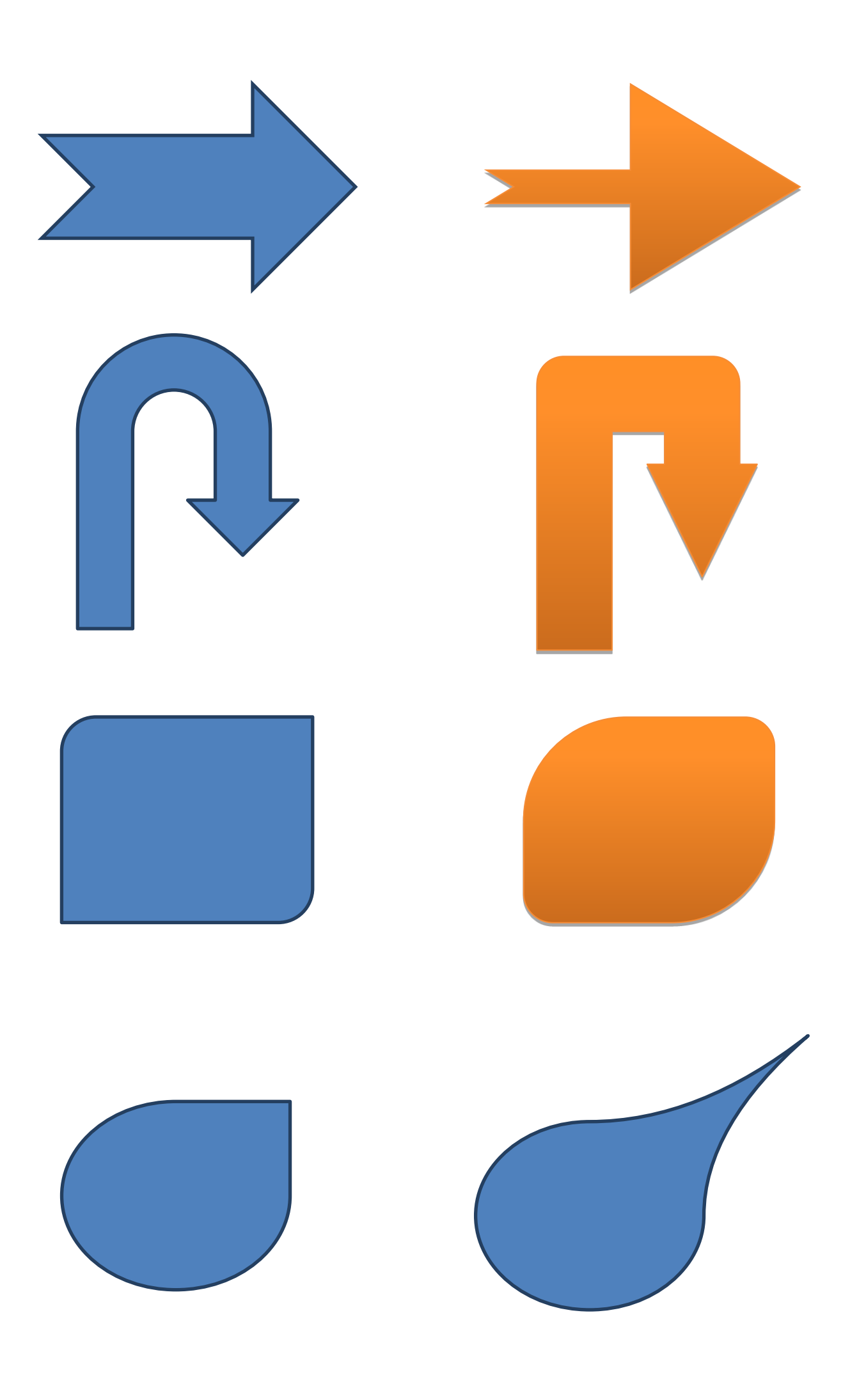

★☆☆見本のように描いて練習しましょう

## <span id="page-16-0"></span>13. グループ化

図形をグループ化してひとつの図形にしましょう

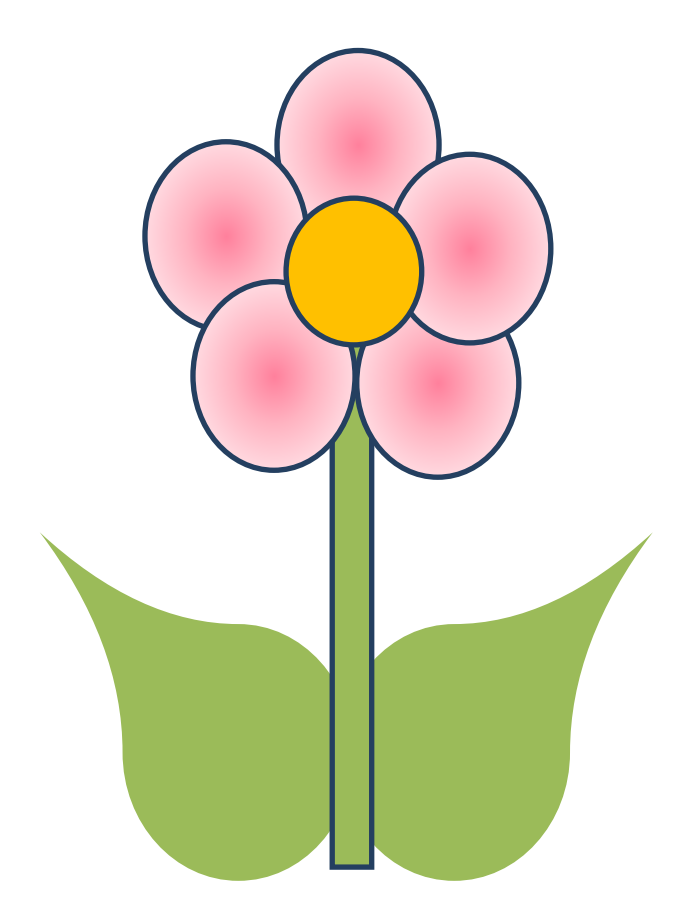

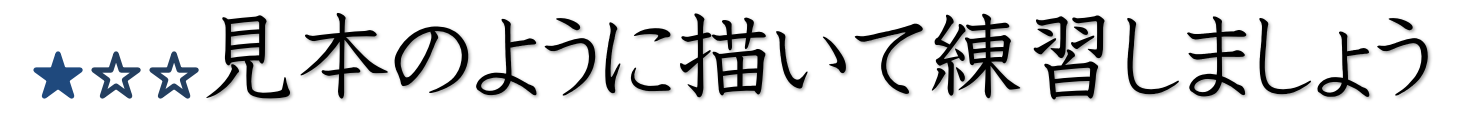

### <span id="page-17-0"></span>14. 反転

青い図形を左右反転させましょう

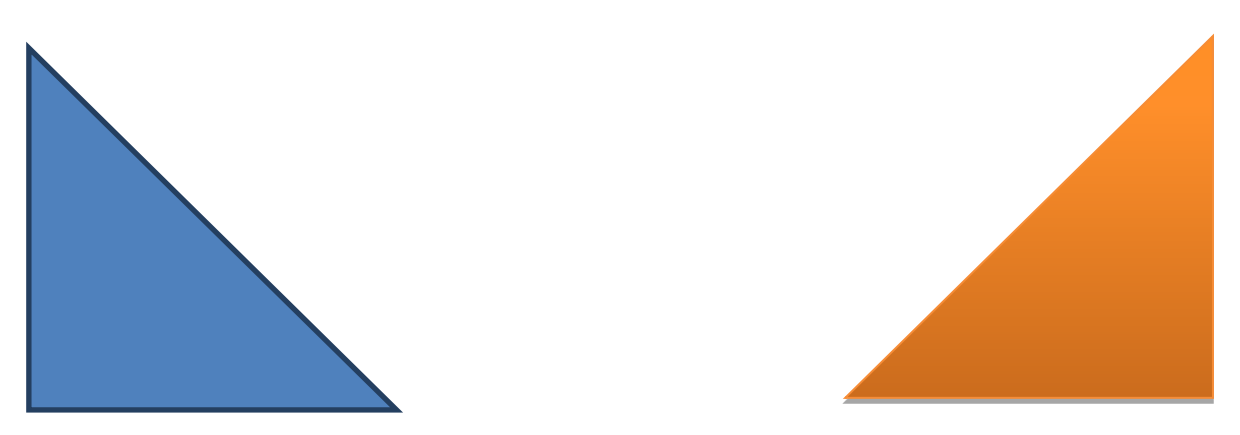

青い図形を上下反転させましょう

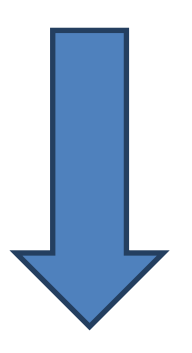

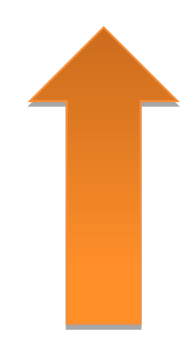

青い図形を右へ 90 度回転させましょう

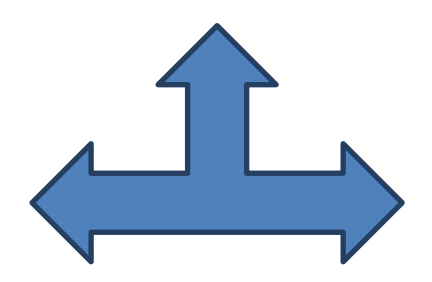

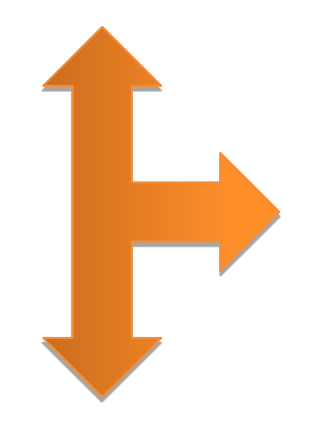

★☆☆見本のように描いて練習しましょう

## <span id="page-18-0"></span>15. フリーフォーム

フリーフォームで下図の上をなぞりましょう

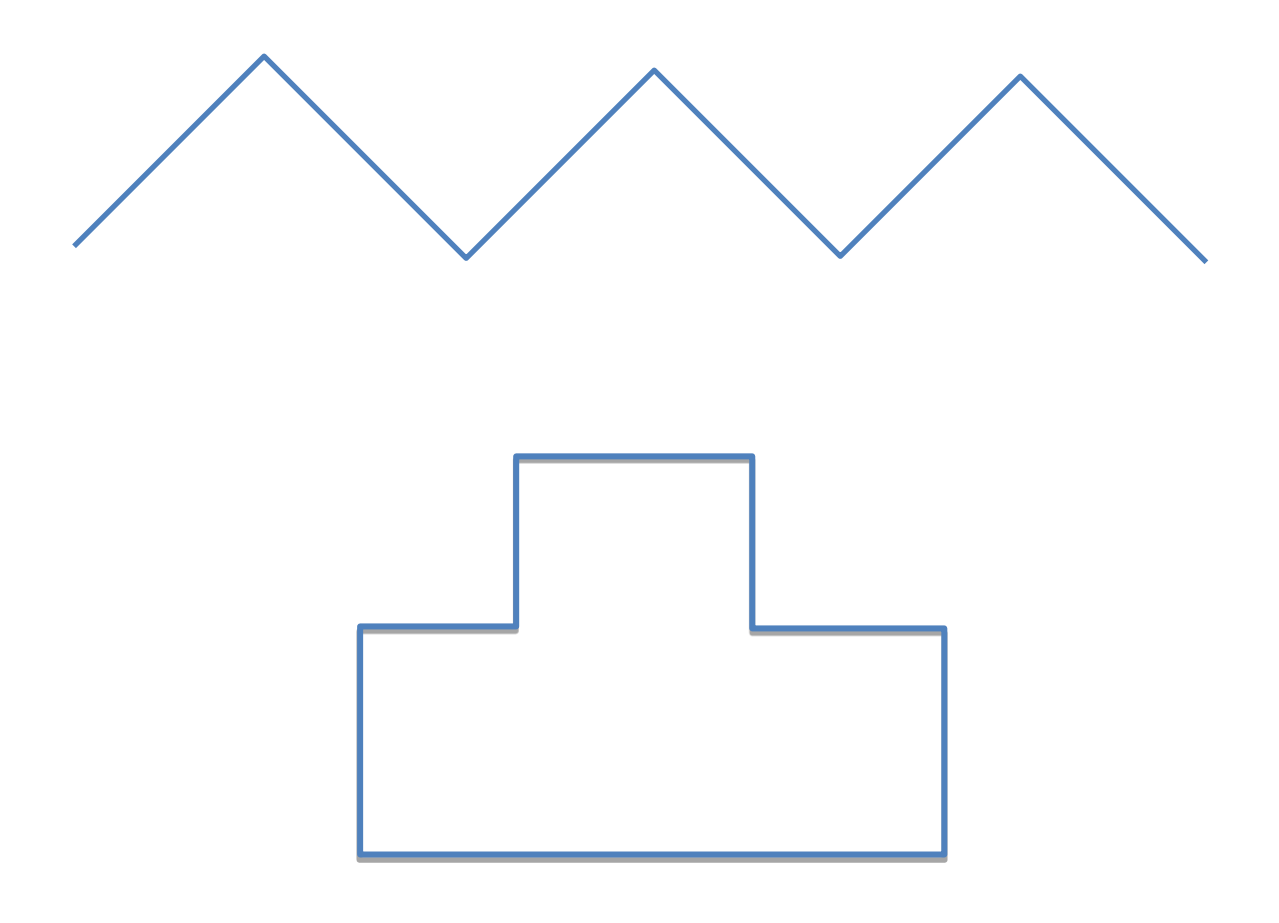

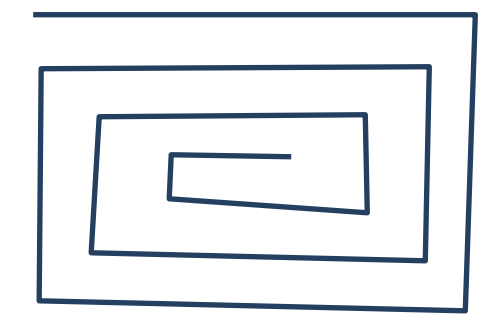

★☆☆見本のように描いて練習しましょう

#### <span id="page-19-0"></span>16. 線の太さ変更

見本と同じように太さを変更しましょう

見本

練習

大众众

<span id="page-19-1"></span>17. 線の色を変更

線の色を任意の色で変更しましょう

大众众

<span id="page-19-2"></span>18. 線の種類を変更

線の種類を見本のように変更しましょう

見本

練習

<span id="page-20-0"></span>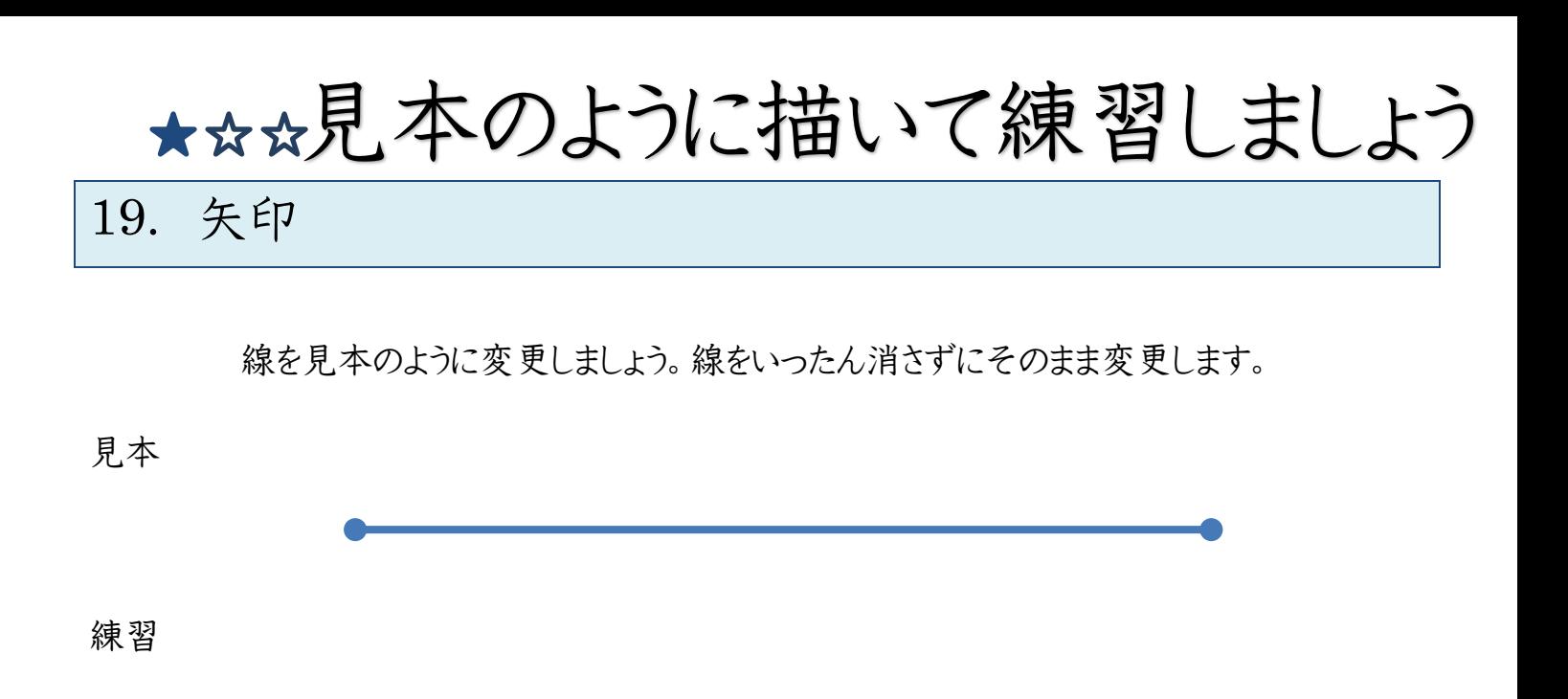

大众众

<span id="page-20-1"></span>20. 塗りつぶしの色の変更

塗りつぶしの色を見本のように変更しましょう

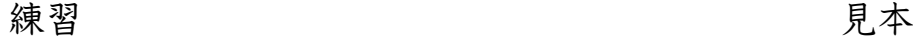

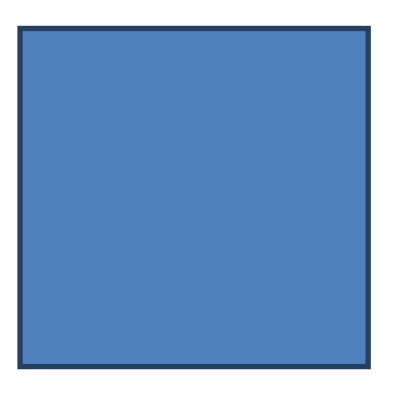

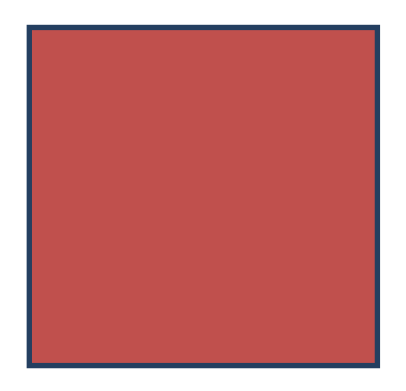

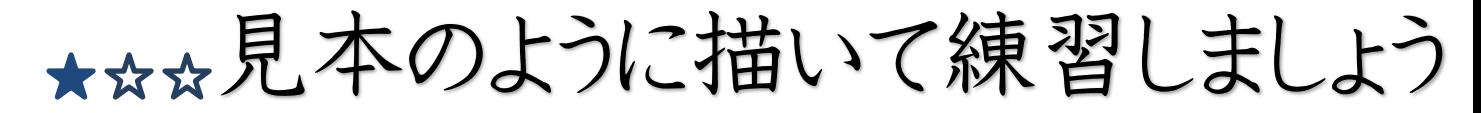

### <span id="page-21-0"></span>21. 塗りつぶしのスタイル

用意されたスタイルから選んで、見本のように色をつけましょう

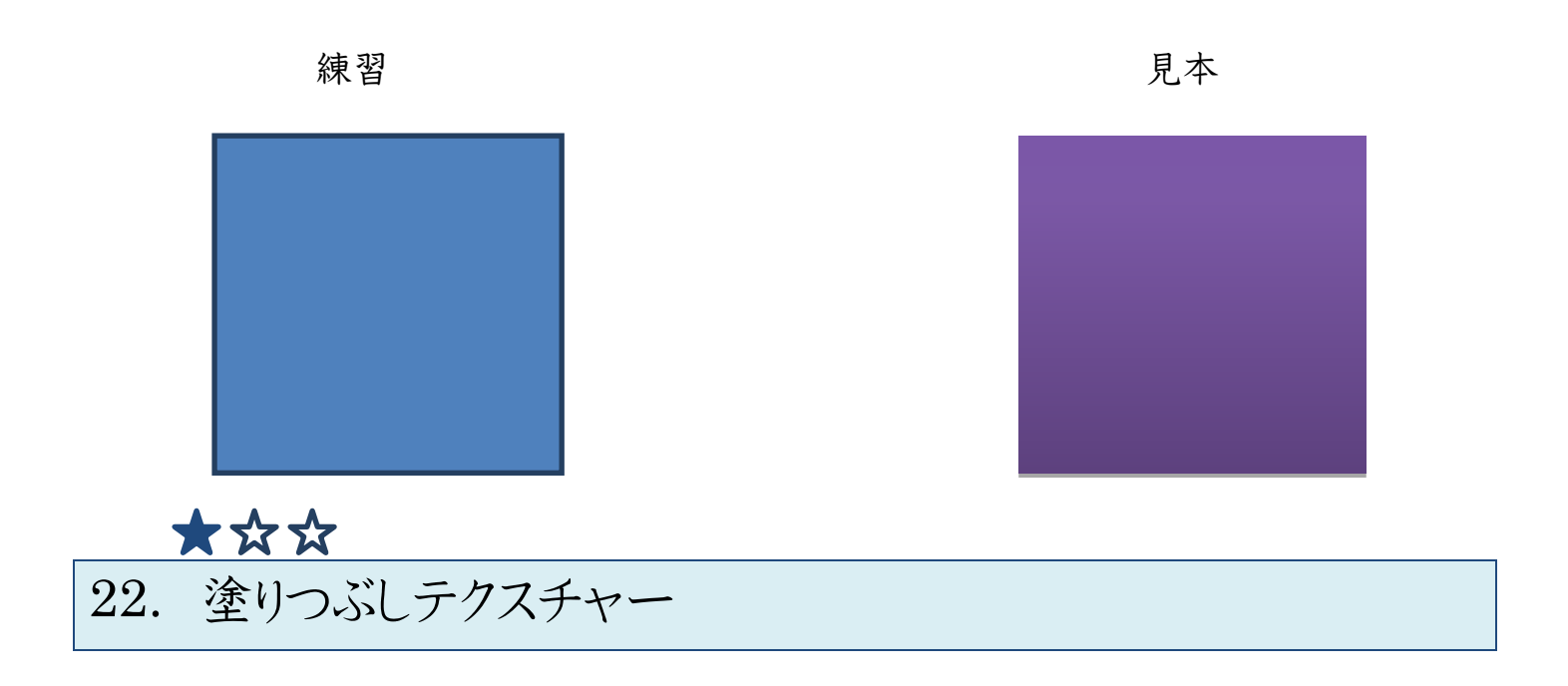

見本の様に、テクスチャーから色をつけましょう

<span id="page-21-1"></span>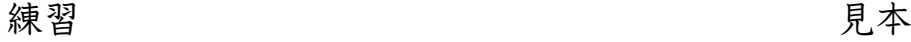

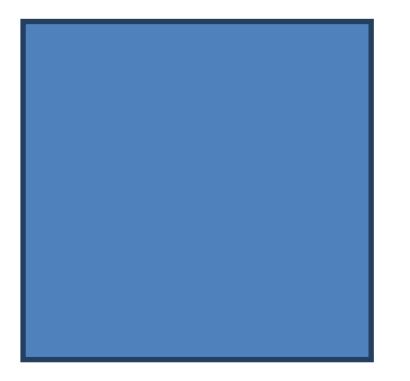

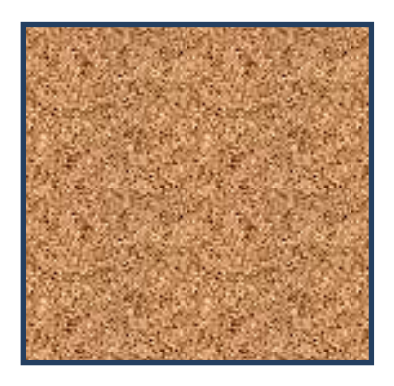

<span id="page-22-0"></span>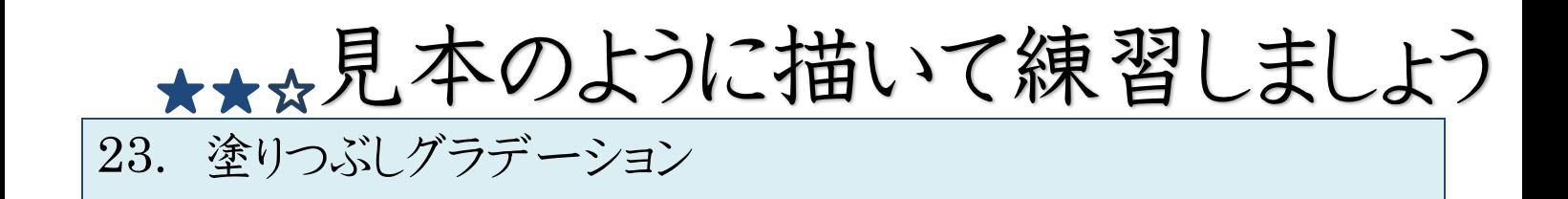

●見本の様に、グラデーションから虹という色をつけましょう

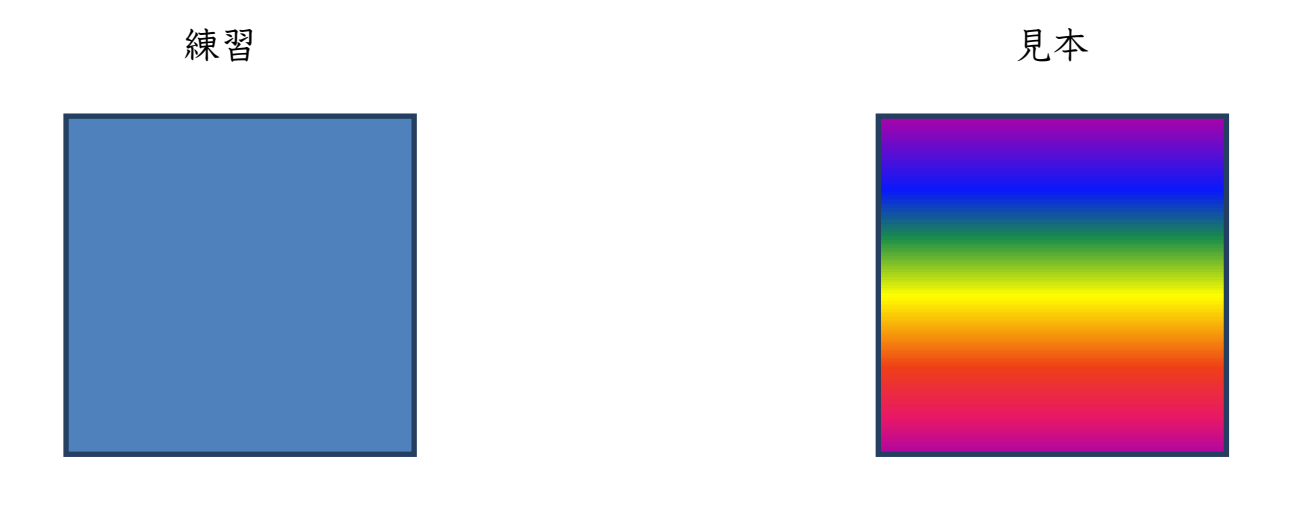

●見本の様に、グラデーションからサファイアという色をつけましょう

練習 見本

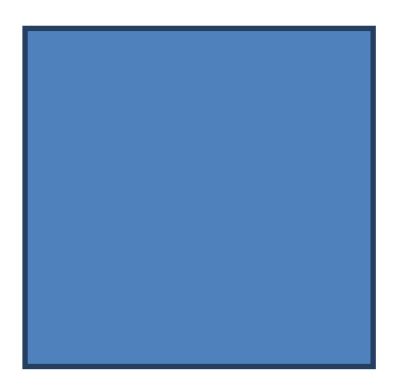

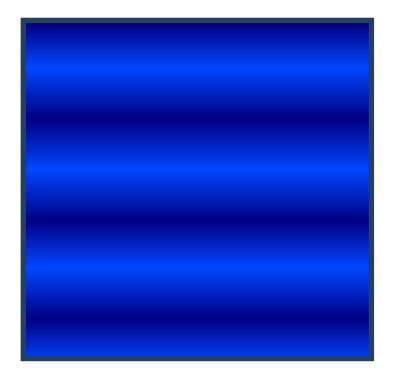

●見本の様に、グラデーションサファイアを中央にしましょう

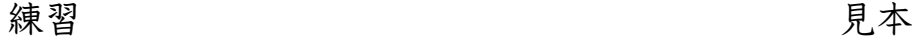

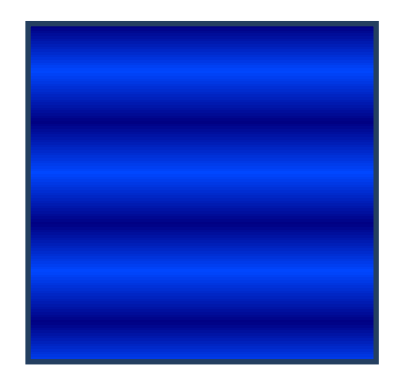

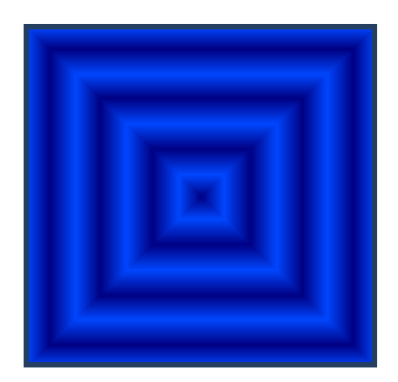

<span id="page-23-0"></span>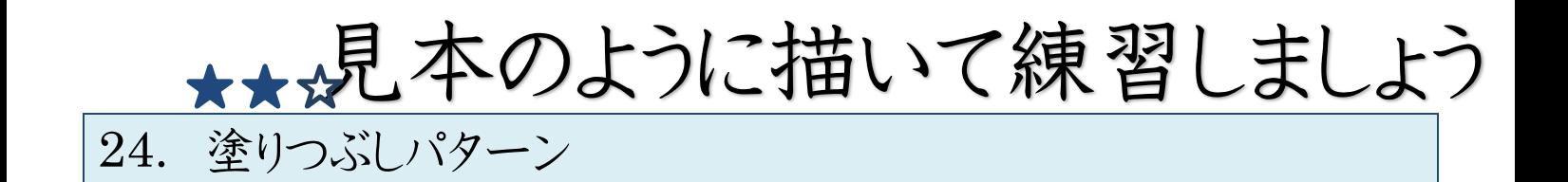

●見本の様に、塗りつぶしパターンをひし形(強調)にしましょう

練習 見本

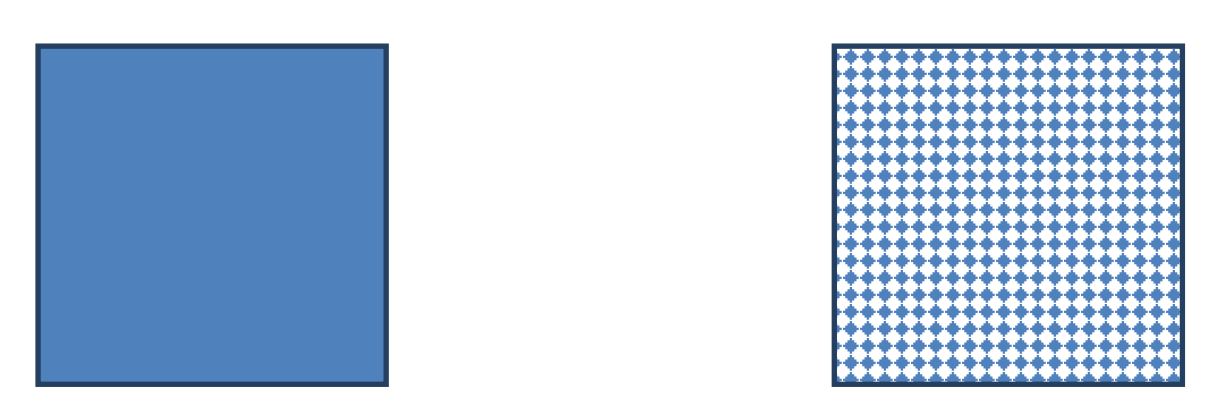

●見本の様に、塗りつぶしパターンの色を変更しましょう

任意の色で構いません

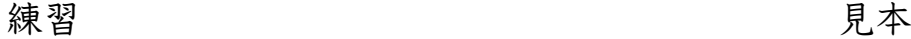

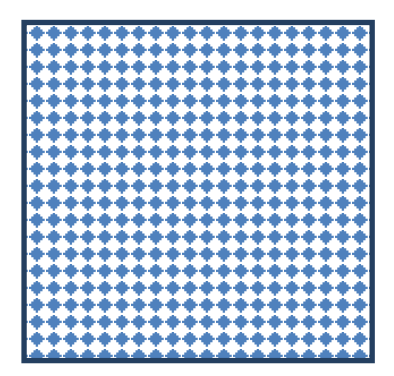

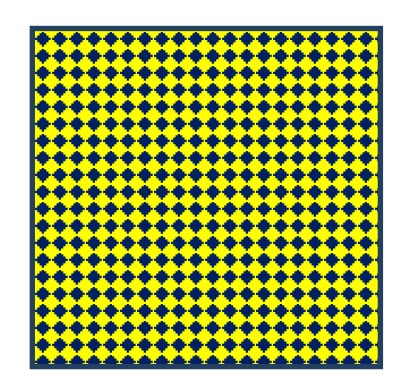

★☆。見本のように描いて練習しましょう

●見本の様に、光彩をつけましょう

色や種類は任意で構いません

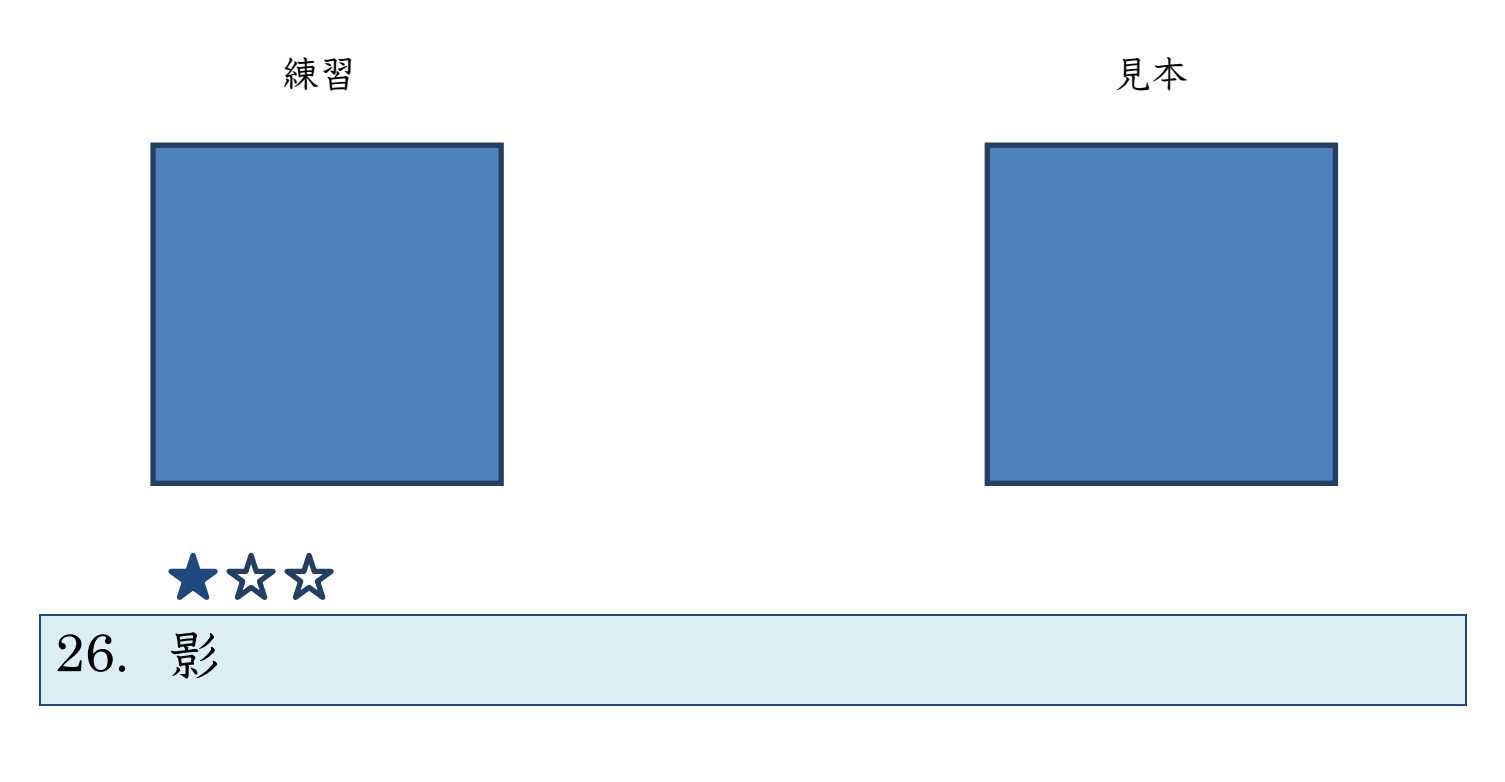

●見本の様に、影をつけましょう

影の種類は任意で構いません

<span id="page-24-0"></span>25. 光彩

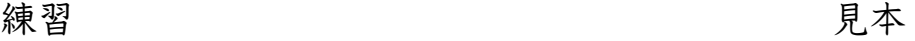

<span id="page-24-1"></span>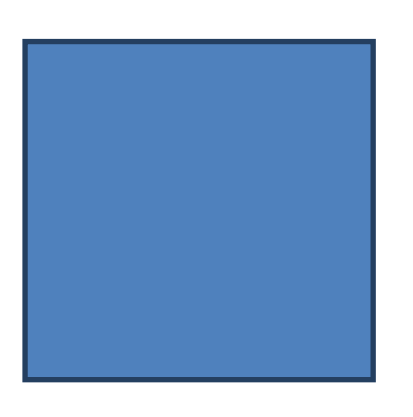

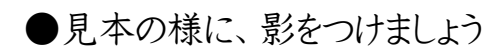

影の種類は任意で構いません

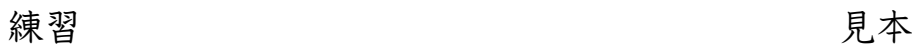

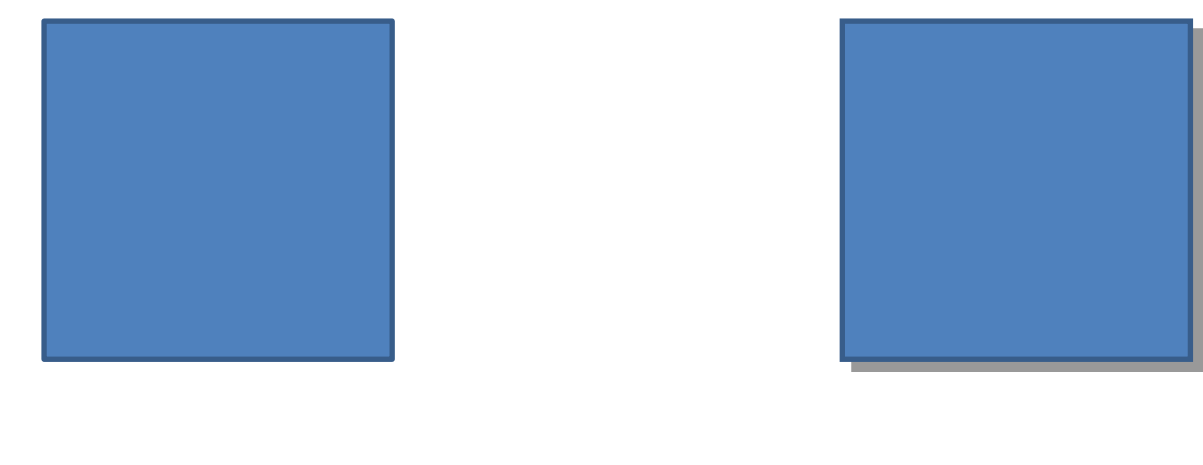

<span id="page-25-0"></span>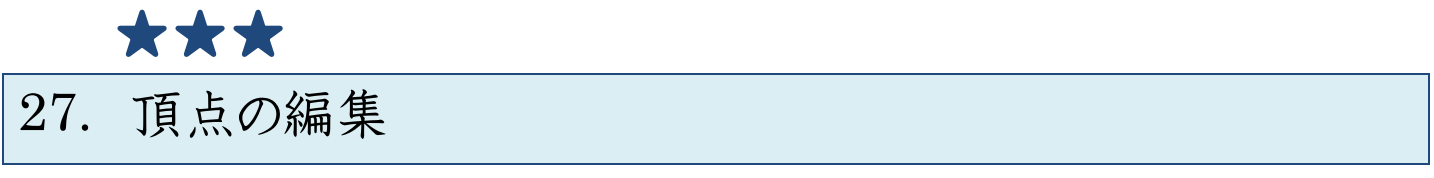

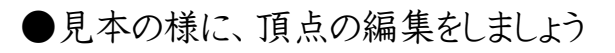

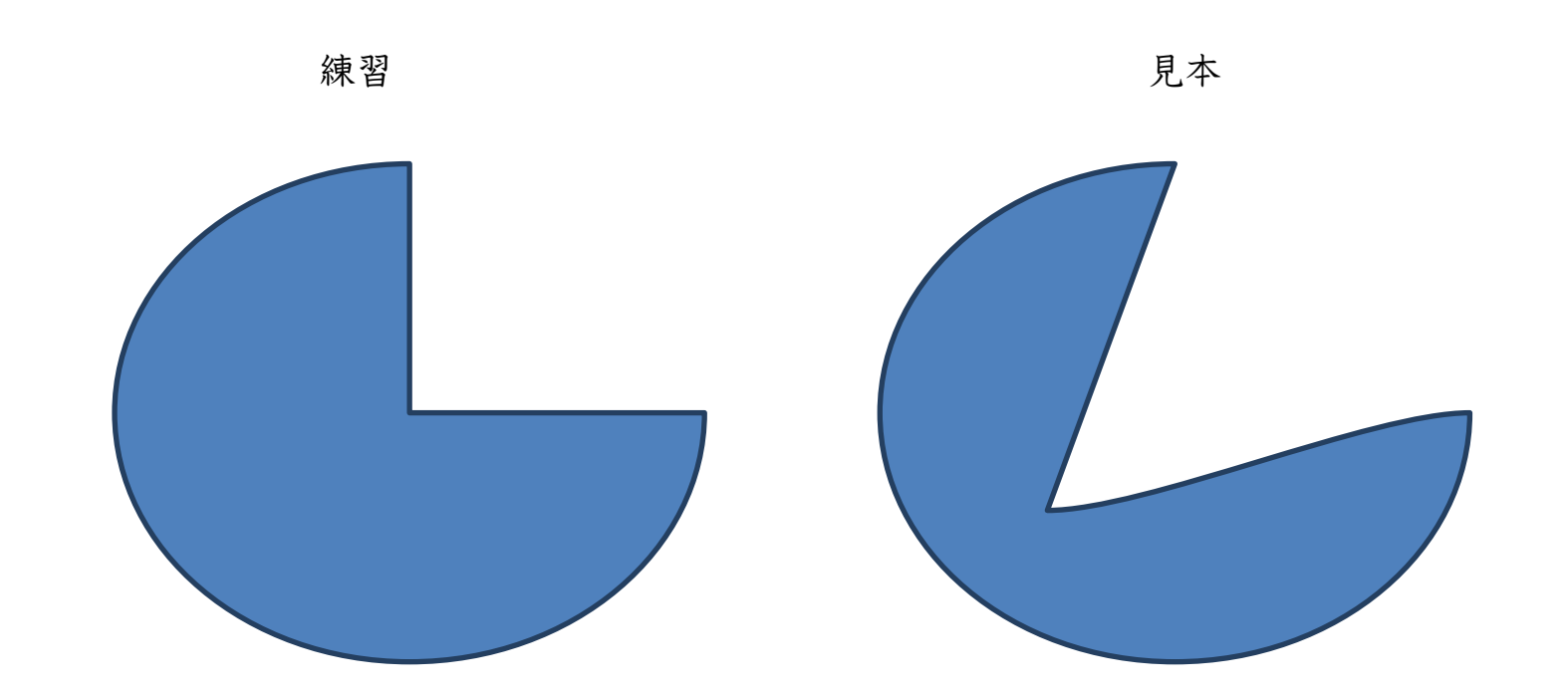

頂点の編集から頂点を削除し、丸くしあげます

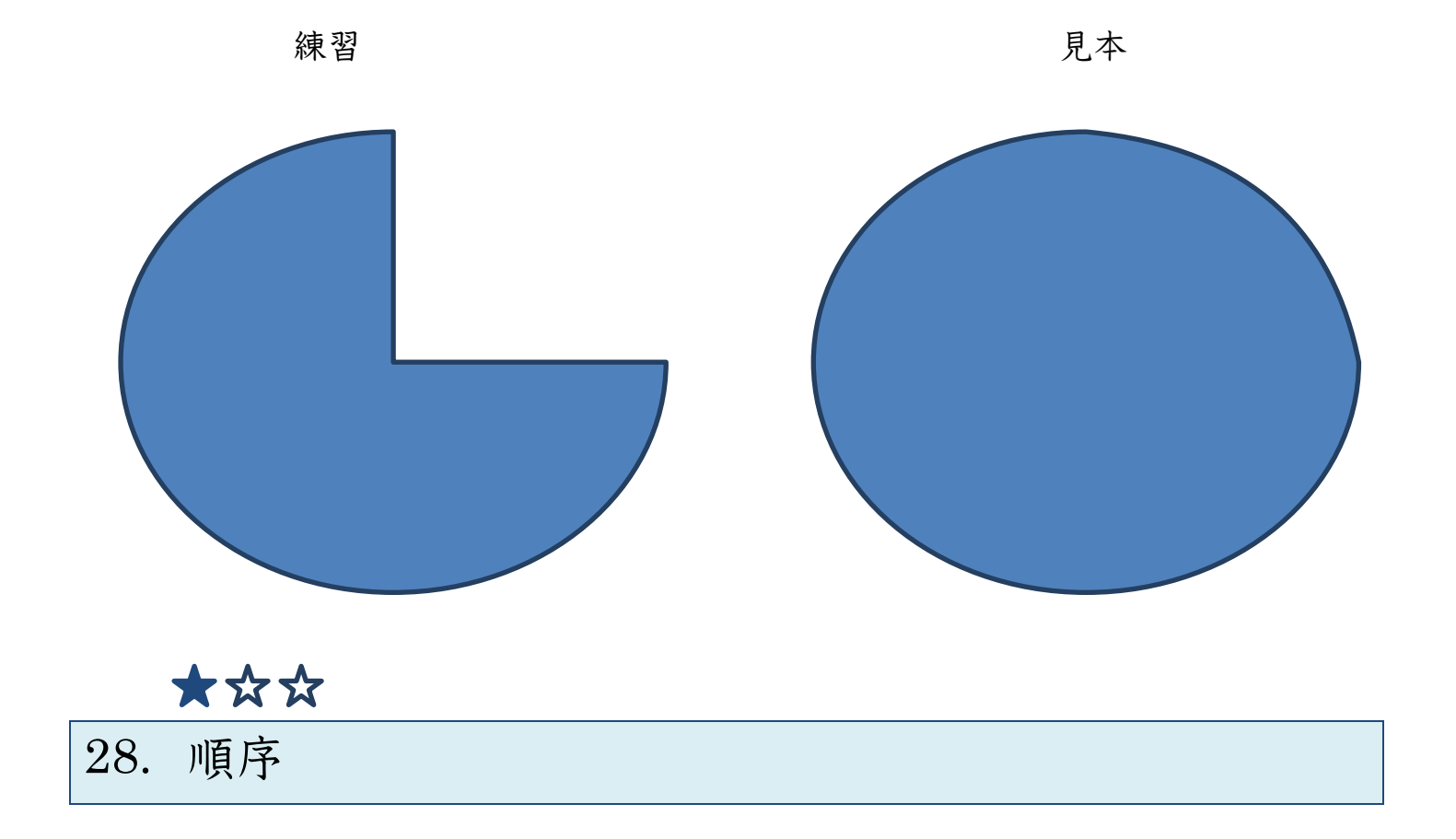

#### ●見本の様に、図形の順序を変更しましょう

<span id="page-26-0"></span>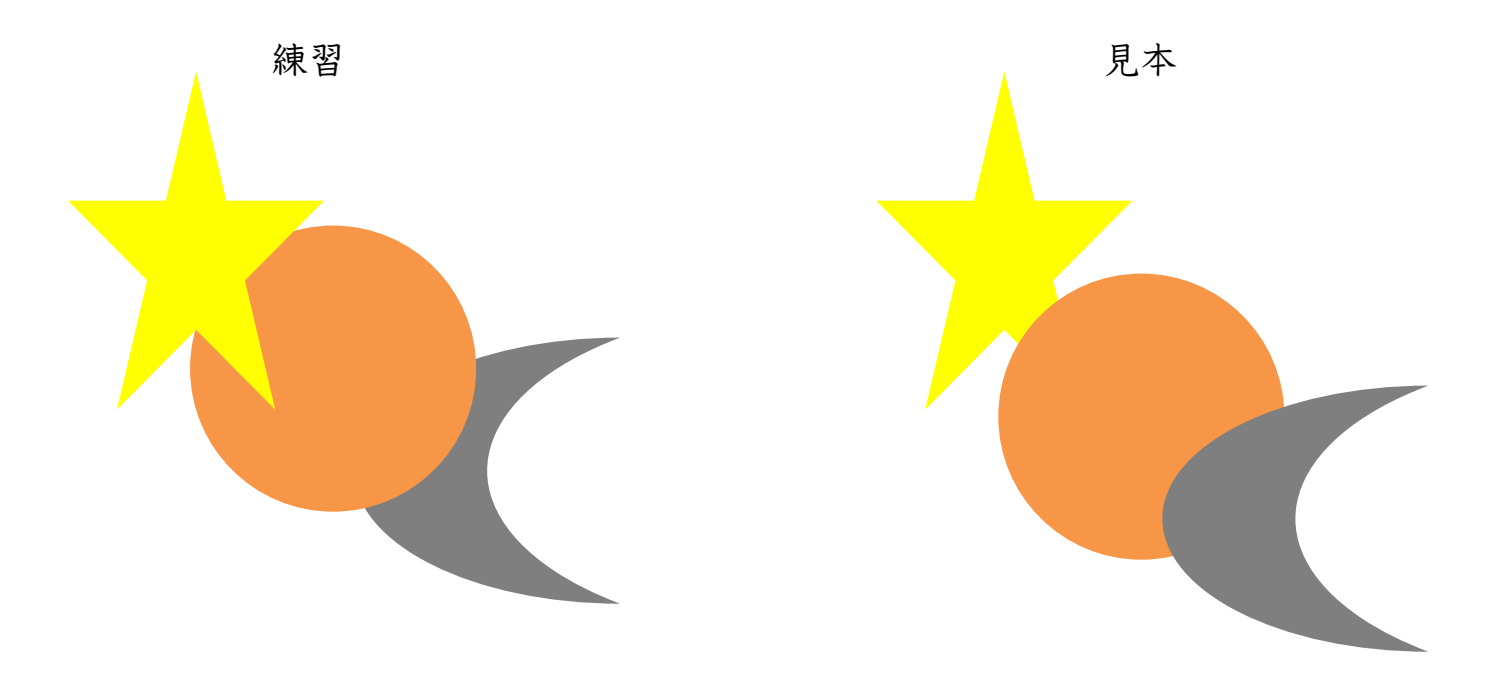

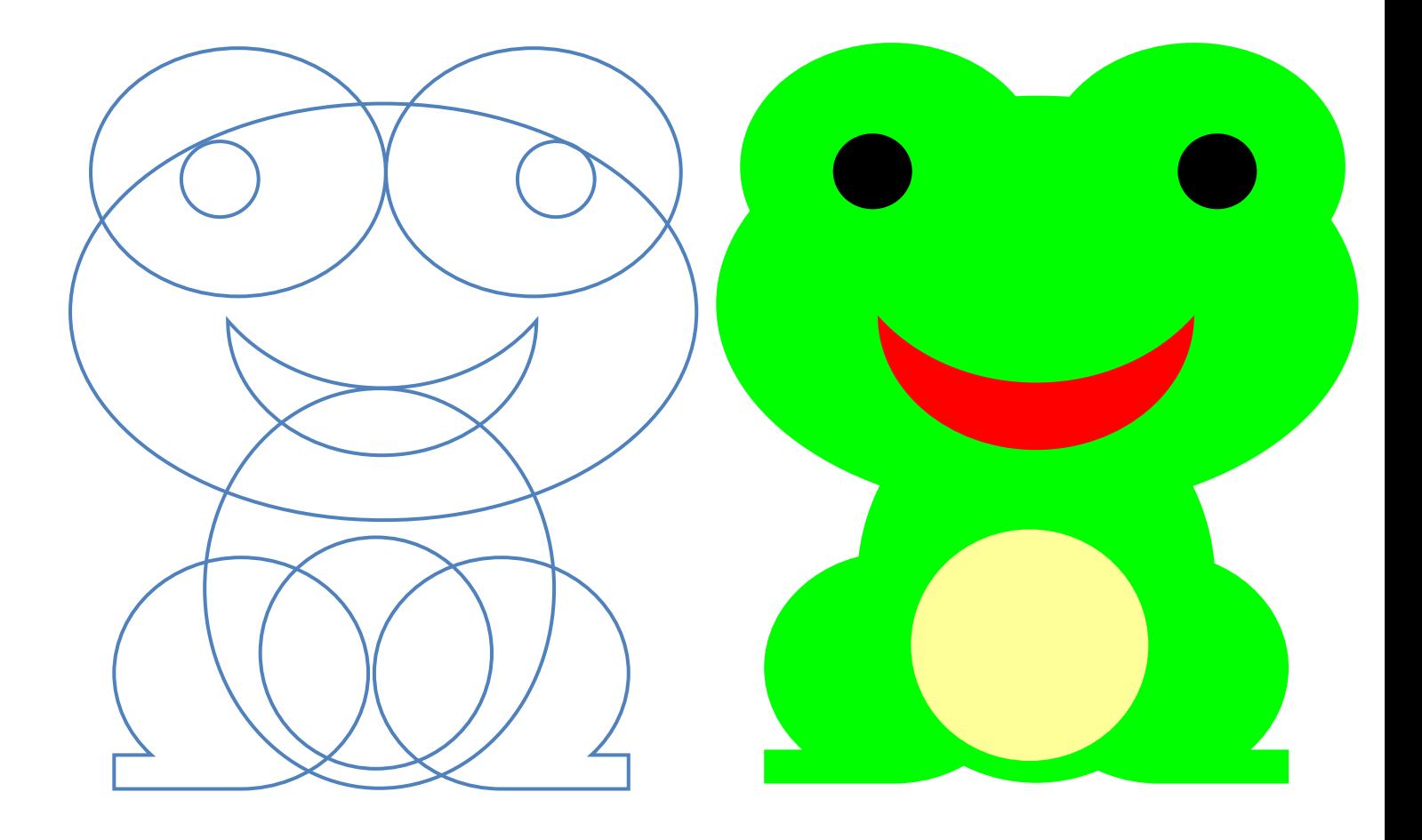

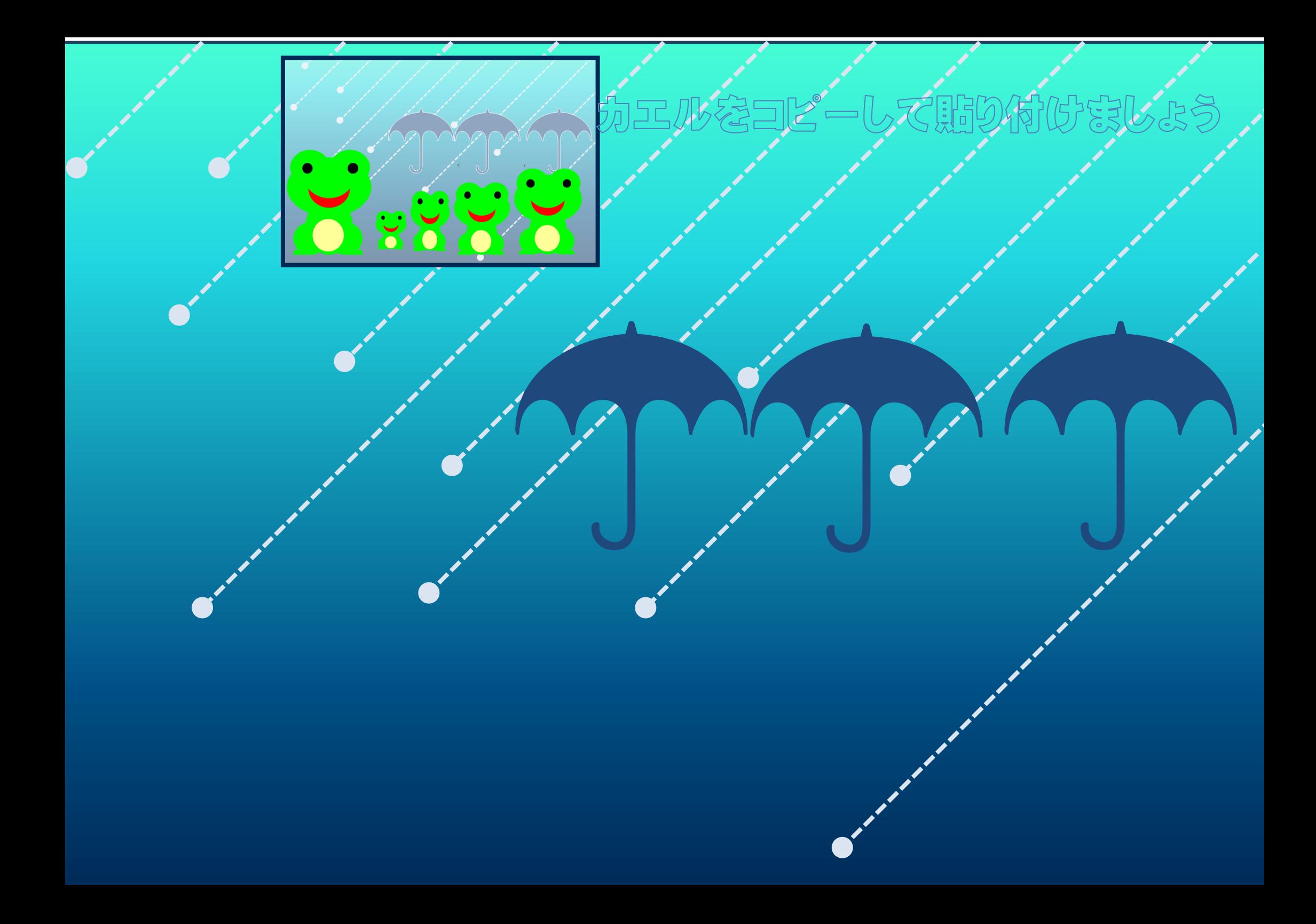

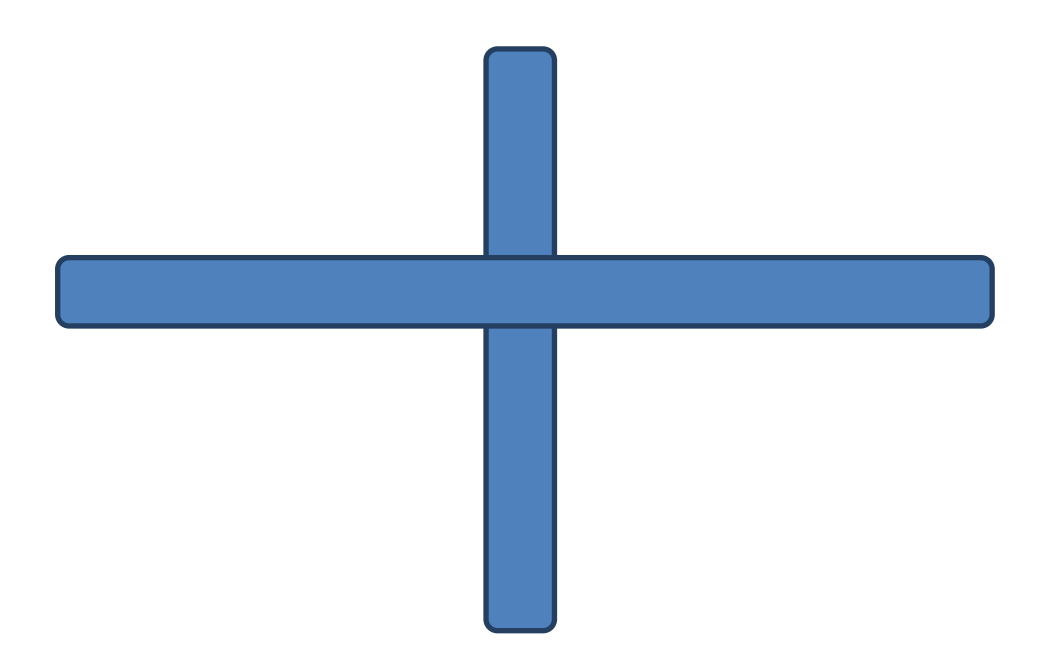